# Kapitel 3 **Beschaffungsprozess**

*In einem Unternehmen laufen drei große Prozesse ab. In diesem Kapitel betrachten wir den ersten wichtigen Prozess, den Einkauf. Seine Bedeutung ist nicht zu unterschätzen, denn die Produkte, die Sie erzeugen, können nur so gut sein wie die Materialien, die Sie einkaufen.*

Der Schwerpunkt der betrieblichen Wertschöpfung liegt in der Regel in der Produktion. Hierfür sind unterschiedliche Einsatzfaktoren notwendig, u. a. Material und Arbeitskraft. Aus logistischer Sicht ist es die Aufgabe der Beschaffung, die richtigen Einsatzfaktoren in der richtigen Qualität und Quantität zum richtigen Zeitpunkt am richtigen Ort zur Verfügung zu stellen. Auch wenn sich die Aufgabe der Beschaffung kurz und knapp in einem Satz zusammenfassen lässt, setzt sie sich aus einer Vielzahl von Aspekten zusammen. Dieses Kapitel widmet sich den verschiedenen Aspekten des Beschaffungsprozesses sowie den damit verbundenen Auswirkungen auf die unternehmerischen Werteflüsse.

Zunächst sehen Sie, wie der Beschaffungsprozess in die betriebliche Leistungserbringung eingegliedert ist. Im Anschluss erfahren Sie, wie Sie noch während des Bestellprozesses Obligos im Controlling statistisch fortschreiben und verfolgen können, um so ein frühzeitiges Budgetcontrolling zu ermöglichen. Ein Schwerpunkt des Kapitels liegt außerdem auf der Kontenfindung aus der Materialwirtschaft (MM-Kontenfindung), da sie die Schnittstelle zwischen Logistik und Rechnungswesen ganz wesentlich beeinflusst. Den Übergang zur Betrachtung der »echten« Werteflüsse schaffen im Anschluss daran die Erläuterungen von Wareneingang und Rechnungseingang.

Mit der Darstellung und Weiterverarbeitung der entstandenen Verbindlichkeiten im Rechnungswesen verlassen wir schließlich die logistische Integration. In der Regel handelt es sich bei den Verbindlichkeiten um sogenannte Verbindlichkeiten aus Lieferungen und Leistungen (VLL). Abgerundet wird das Kapitel mit einem Ausblick auf den Abschlussprozess.

Beginnen wir dieses Kapitel also mit einem Überblick über die Schritte und Gestaltungsmöglichkeiten im Beschaffungsprozess.

### **3.1 Beschaffungsprozess und Belegfluss**

Auch wenn der Beschaffungsprozess in den Details in jedem Unternehmen etwas anders gehandhabt wird, kann man doch grundlegende Schritte festmachen, die zumeist durchlaufen werden. Eine Übersicht dazu zeigt Abbildung 3.1.

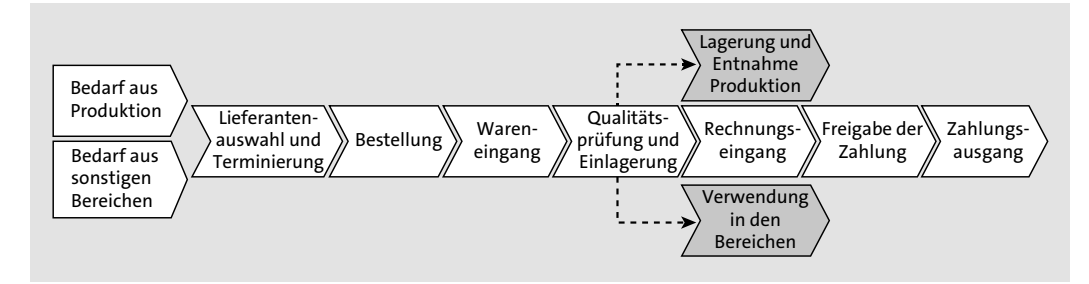

**Abbildung 3.1** Schritte im Beschaffungsprozess

**Meldung des Bedarfs** Startpunkt des Beschaffungsprozesses ist in der Regel die Meldung eines *Bedarfs*. Dieser stammt häufig aus der Produktion. Es kann aber auch jeder andere Unternehmensbereich Meldungen vornehmen, etwa wenn Büromöbel oder vielleicht ein neuer Firmenwagen benötigt werden.

**Lieferantenauswahl und Terminierung** Bei standardisierten, sich wiederholenden Beschaffungen verfügt der Einkauf in der Regel über einen fixen Lieferantenstamm. Dies ist beispielsweise bei der Fertigung standardisierter Produkte (wie z. B. unserer Taschen) oder auch bei Büromaterial der Fall. Auch die Terminierung von Bestellung und Wareneingang ist in der Regel bei solchen Beschaffungsvorgängen standardisiert. Sind Materialien oder Fremdleistungen im Rahmen einer Projektfertigung oder durch eine stark vom Kunden beeinflusste kundenauftragsbezogene Fertigung zu beschaffen, können Lieferantenauswahl und Terminierung einen größeren Stellenwert einnehmen.

Für uns ist es nicht relevant, ob und in welchem Ausmaß der Einkauf im individuellen Bestellvorgang eine Lieferantenauswahl vornehmen muss, da hierdurch keine Werteflüsse erzeugt werden. Uns interessiert zunächst auch nicht der Auslöser einer Bestellanforderung, also das Erreichen einer Mindestmenge von Rohstoffen im Lager, ein Kundenauftrag oder eine abgeschlossene Projektierung. Aus der Sicht von Buchhaltung und Controlling handelt es sich um keinen Vorgang, der sich in Werten ausdrücken lässt.

Erst mit der Erstellung einer *Bestellanforderung* oder auch einer *Bestellung* erhalten wir die erste Gelegenheit, um im Controlling zu reagieren. Wir können nun die offenen Bestellanforderungen auf eventuell vorhandene Budgets anrechnen, um eine Überschreitung frühzeitig zu erkennen.

**Reduzierung von Budgets bei Bestellungen**

**3**

Meist ist der *Wareneingang* das erste Ereignis, das Sie bilanziell berücksich- **Wareneingang** tigen müssen. So müssen Sie einen Lagerzugang oder – bei nicht bestandsgeführter Ware – einen Aufwand verbuchen. Aus logistischer Sicht setzt sich der Wareneingang aus mehreren Teilschritten zusammen. Nach der Annahme der Ware sind, je nach Art des beschafften Gutes, Qualitätsprüfungen oder Umverpackungen notwendig, bis schließlich die Einlagerung erfolgen kann. Aus der Sicht von Buchhaltung und Controlling ist nur der Vorgang der Bestandserfassung im SAP-System relevant. Daraus ergeben sich Buchungen in FI und gegebenenfalls auch in CO.

Beim Wareneingang ist zu beachten, dass vor einer Einlagerung oder Verteilung der beschafften Güter Qualitätskontrollen stattfinden, was auch in Abbildung 3.1 zu sehen ist. Zu diesem Zeitpunkt findet mitunter noch kein bzw. ein abweichender Ausweis des Bestands in der Bilanz statt.

In einem SAP-System erfolgt die Verbuchung des Wareneingangs in der Re- **Rechnungseingang** gel nicht gegen Verbindlichkeiten, sondern gegen das Wareneingangs-/ Rechnungseingangs-Verrechnungskonto (WE/RE-Konto). Auch der *Rechnungseingang* wird gegen dieses Konto verbucht. Es dient also als Puffer zwischen den beiden Vorgängen Wareneingang und Rechnungseingang, ermöglicht dadurch die Trennung von Waren- und Wertefluss und bietet zudem weitere Vorteile, die wir später in Abschnitt 3.7, »WE/RE-Konto«, noch erörtern werden. Mit Eingang und Verbuchung der Lieferantenrechnung entsteht erst der offene Posten in der Kreditorenbuchhaltung. Zusätzlich müssen, abhängig von der Situation, Währungsdifferenzen oder sonstige Abweichungen verbucht werden.

Der Ausgleich des offenen Postens erfolgt in der Regel durch einen *Zahllauf*. **Zahlungsausgang** Mit diesem Vorgang haben wir dann aus Sicht der Buchhaltung das Ende des Werteflusses im Beschaffungsprozess erreicht.

An den einzelnen Stationen des Beschaffungsprozesses können Werte in FI und CO entstehen. Eine Übersicht über die möglichen Belege zeigt Abbildung 3.2.

**Entstehung von Werten**

Eine Sonderstellung hat die Fortschreibung von Obligos im Rahmen des Bestellprozesses. Hier werden im Gegensatz zu allen anderen Vorgängen nur statistische Werte und keine Istwerte fortgeschrieben.

FЮ

Die bereits bei Bestellanforderung und Bestellung mögliche Obligofortschreibung kann helfen, drohende Budgetüberschreitungen frühzeitig zu erkennen.

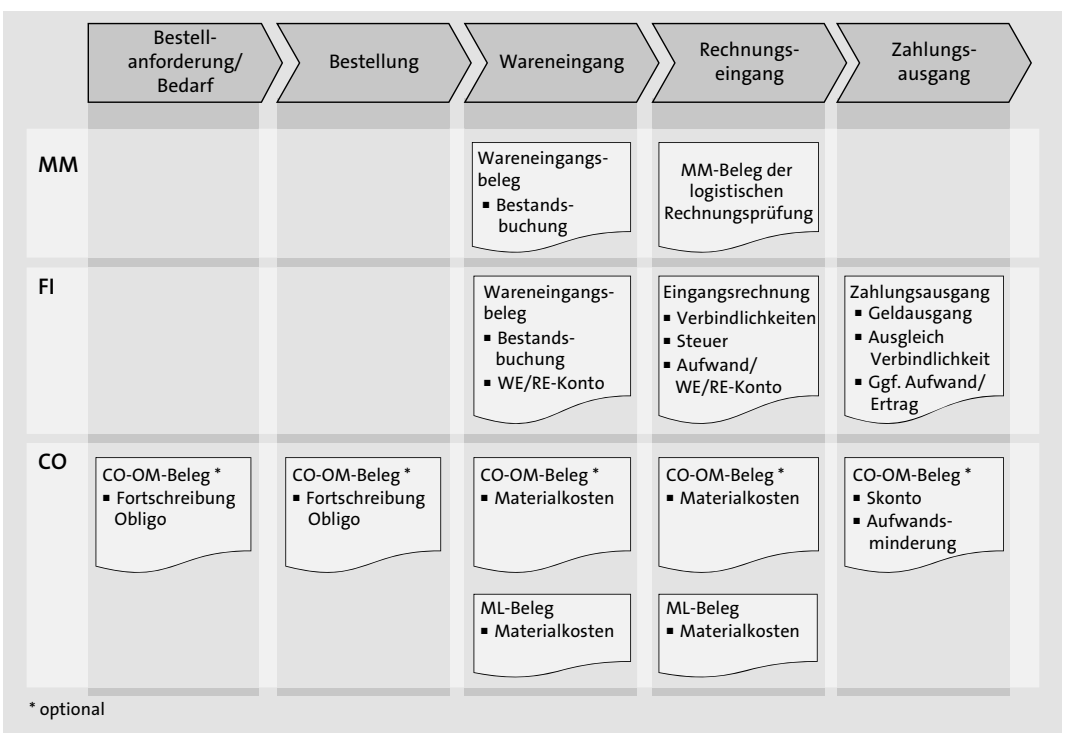

**Abbildung 3.2** Wertefluss des Beschaffungsprozesses

### **3.2 Bestellung als Basis des Beschaffungsprozesses**

In der Bestellanforderung und noch deutlich ausgeprägter in der Bestellung werden die Grundlagen für einen ordnungsgemäßen Beschaffungsprozess gelegt. Fehlen diese Dokumente, erschwert dies die Verbuchung von Wareneingängen und Rechnungen und auch die damit einhergehende ordnungsgemäße Rechnungsprüfung. Beide Dokumente werden daher nachfolgend detailliert betrachtet.

#### **3.2.1 Bestellanforderung**

Die Übermittlung des Bedarfs an den Einkauf kann sowohl manuell ohne Systemunterstützung oder, insbesondere beim Einsatz von Dispositionsverfahren im SAP-System, automatisiert erfolgen. Das Dokument, das später die Bestellung auslösen wird, nennen wir im SAP-Sprachgebrauch *Be-* *stellanforderung* (BANF). Je nachdem, auf welchem Weg ein Bedarf an den Einkauf gemeldet wird, kann eine BANF direkt, d. h. manuell, oder indirekt, also über eine andere SAP-Komponente, erfasst werden.

Manuell legen wir eine BANF in Transaktion ME51N (Bestellanforderung anlegen) an. Diese finden wir im Anwendungsmenü unter **Logistik** - **Materialwirtschaft** - **Einkauf** - **Banf** - **Anlegen**. In einer BANF sind bereits alle wesentlichen Informationen für den Einkauf enthalten; zunächst ist der Anforderer hinterlegt. Bestenfalls erscheint zu jeder Position neben der Bestellmenge die Materialnummer. Alternativ kann aber auch eine Warengruppe gepflegt sein. Abbildung 3.3 zeigt ein Beispiel hierzu.

#### **Warengruppe**

Eine Warengruppe ist eine Gruppierung von Materialien, für die unter Umständen keine Materialnummer vorhanden ist. Aus der Warengruppe kann auch eine Kontierung abgeleitet werden, sie unterstützt also eine automatisierte Verarbeitung.

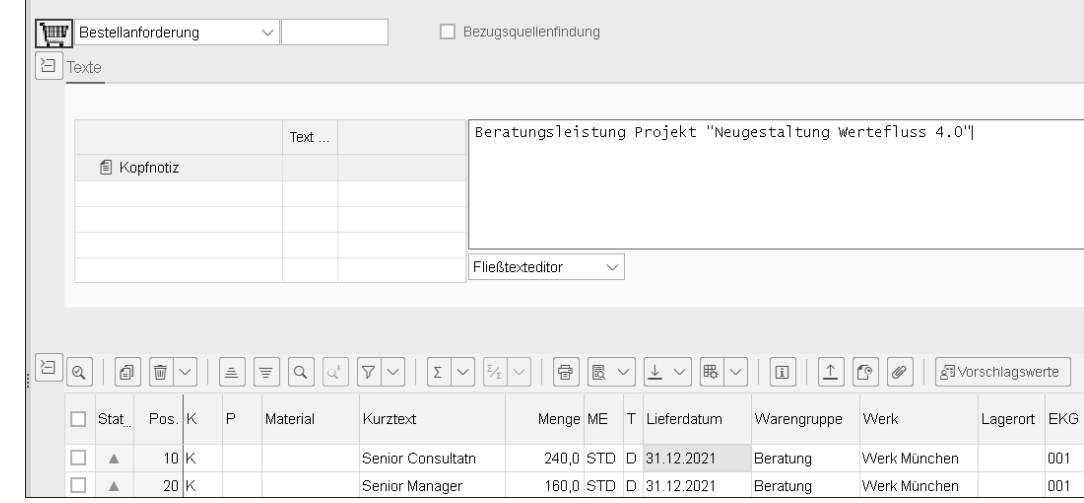

Bei einer BANF handelt es sich um ein internes Dokument. Sie ist die Aufforderung an den Einkauf, ein Material oder eine Dienstleistung zu beschaffen. Eine BANF kann nach der Freigabe durch eine Bestellung oder auch einen Rahmenvertrag erfüllt werden.

**Ermittlung der Bezugsquelle** Unter Umständen muss aber vor dem Anlegen einer Bestellung zunächst eine Bezugsquelle ermittelt werden. Auch hierbei wird der Einkäufer durch

**Abbildung 3.3** BANF anlegen

das SAP-System unterstützt: Sowohl das Anlegen von Anfragen als auch das anschließende Erfassen der Angebote ist möglich, Sie können aber auch auf bereits im System vorhandene Bestellungen und Konditionen zurückgreifen. Durch die Vergleiche der verschiedenen Angebote im SAP-System kann dann der beste Lieferant ermittelt und die Bestellung erstellt werden.

### **3.2.2 Bestellung**

**Kopfdaten der Bestellung**

- Wie viele andere Belege im SAP-System besteht auch eine Bestellung aus einem Kopfteil, der um die einzelnen Positionen ergänzt wird. Eine Bestellung wird, mit Ausnahme der Umlagerungsbestellung, immer an einen Lieferanten gesendet. Die entsprechende Kreditorennummer wird im Bestellkopf eingegeben und führt zum Vorschlag unterschiedlicher Werte aus dem Lieferantenstamm:
- Bestell-, Rechnungs- und Lieferadresse
- $\hspace{0.1mm}$  Zahlungsbedingungen
- $\quad \blacksquare$  Incoterms (Frachtbedingungen)
- **Bestellposition – Positionstyp**

Deutlich interessanter als die Kopfinformationen sind für uns die Bestellpositionen. Das Verhalten sowie die notwendigen Informationen pro Position werden durch einen sogenannten Positionstyp gesteuert. Durch Art und Ausprägung des Positionstyps werden wichtige Festlegungen vorgenommen (siehe Abbildung 3.4). Positionstypen werden im SAP-Standard ausgeliefert. Es ist nicht möglich, bestehende Typen zu ändern oder neue Typen anzulegen. Die Einstellungen zu den bestehenden Positionstypen können wir im Einführungsleitfaden unter **Materialwirtschaft** - **Einkauf** - **Externe Darstellung der Positionstypen festlegen** überprüfen.

- **Kontierung auf Material** Zunächst einmal wird definiert, ob die jeweilige Bestellposition die Eingabe einer Materialnummer oder eine Zusatzkontierung erlaubt, erzwingt oder verbietet (siehe Feldgruppe Material erforderlich **1.** Bei Materialien kann zusätzlich entschieden werden, ob eine Bestandsführung möglich sein soll (Feldgruppe **Bestandsführung** 2).
- **Wareneingang** Darüber hinaus werden wichtige Festlegungen zum Wareneingang vorgenommen. So wird zunächst entschieden, ob ein Wareneingang zu erwarten ist oder nicht und ob diese Festlegung bei der Pflege einer Bestellung veränderlich sein soll. Ferner wird vorgegeben, ob der Wareneingang unbewertet ist und ob auch diese Einstellung änderbar sein soll (Feldgruppe **Steuerung** Wareneingang <sup>3</sup>). Ein unbewerteter Wareneingang bewirkt, dass der Warenwert direkt in den Aufwand bzw. nicht als unser Bestand in der Bilanz gezeigt wird, wie z. B. bei der Lieferantenkonsignation.

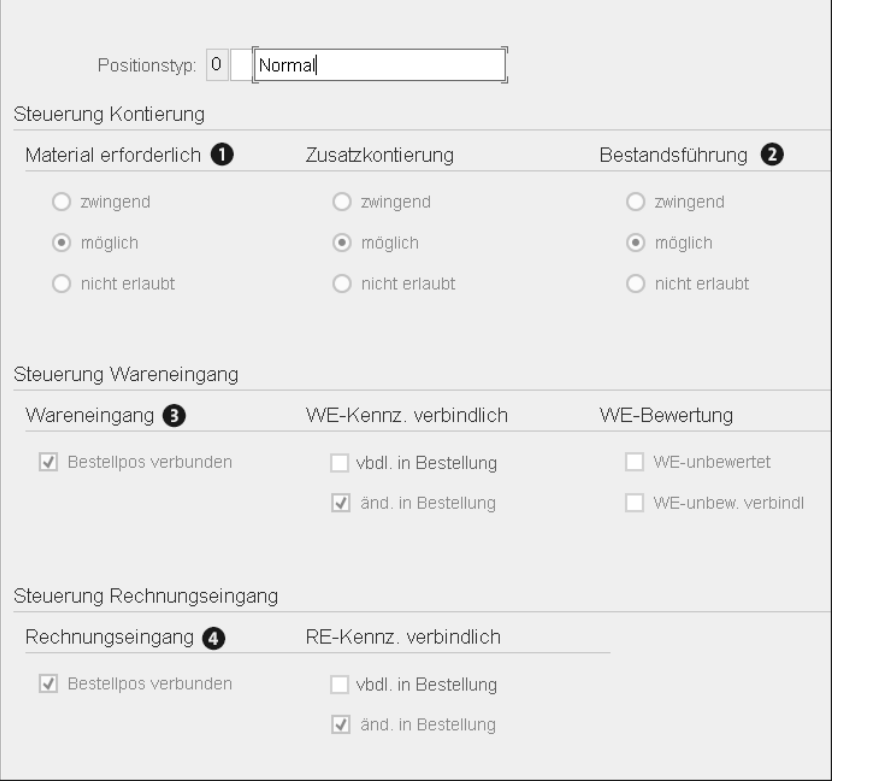

#### **Abbildung 3.4** Festlegungen zum Positionstyp

Ebenso wird im Positionstyp abgegrenzt, inwiefern eine Rechnung erwartet **Rechnungseingang** wird oder diese sogar verbindlich ist. Auch ist dort festgelegt, ob diese Einstellung in der Bestellung veränderlich sein soll oder nicht (Feldgruppe **Steuerung Rechnungseingang (0).** 

Wie bereits erwähnt, können Positionstypen nicht konfiguriert werden. Es ist aber möglich, dem SAP-System-internen Positionstyp einen externen, d. h. für den Anwender sichtbaren Positionstyp zuzuordnen. Die wichtigsten Positionstypen werden in Tabelle 3.1 zusammengefasst.

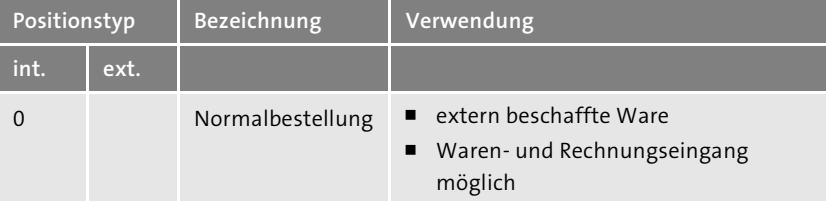

**Tabelle 3.1** Positionstypen und ihre Bezeichnung

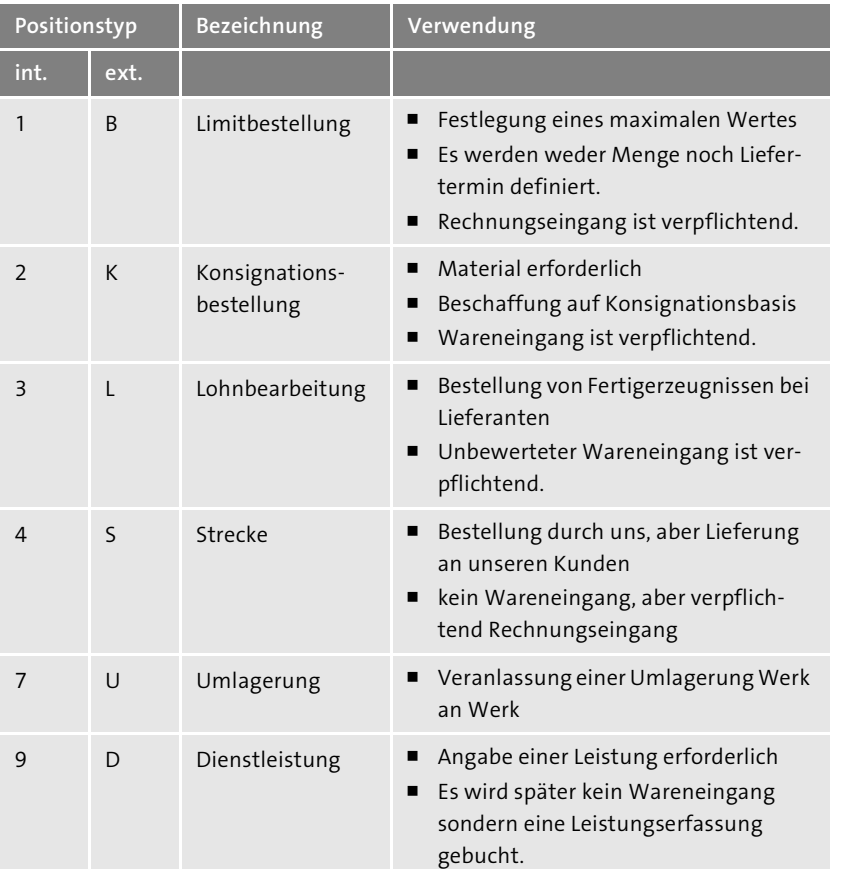

**Tabelle 3.1** Positionstypen und ihre Bezeichnung (Forts.)

**Bestellposition – Einkaufsinfosatz** Ein Einkäufer muss natürlich auch den vereinbarten Preis der Bestellposition angeben. Ein *Einkaufsinfosatz* kann hier die Arbeit automatisieren. Er stellt die Verknüpfung von Lieferanten und Material dar und enthält als wesentliches Element die Bestell- und Preiskonditionen. Ein Einkaufsinfosatz bezieht sich immer genau auf einen Lieferanten und ein Material. Dadurch ist es insbesondere möglich, für ein Material unterschiedliche Einkaufspreise, und zwar je Lieferanten, zu pflegen. Auch der Einkaufsinfosatz zeichnet sich durch eine hohe Integration innerhalb des SAP-Systems aus. So ist es möglich, im Rahmen der Produktkostenrechnung auf ihn zuzugreifen.

**Warengruppe** Da nicht immer eine Materialnummer zur Verfügung steht, ist die Warengruppe ein hilfreiches Element, das in der Materialwirtschaft mehrere Zwecke erfüllt. Zum einen wird einem Materialstamm in der Grundsicht eine Warengruppe zugeordnet; anhand der Warengruppe werden Materialien

mit ähnlichen Eigenschaften zusammengefasst. Im Reporting können dann Auswertungen nach diesen Warengruppen erfolgen.

Für den integrativen Wertefluss ist jedoch die Möglichkeit interessanter, bei der Durchführung von Bestellungen durch die Angabe einer Warengruppe in der Bestellposition keinen Materialstamm eingeben zu müssen. Diese Möglichkeit bietet sich für geringwertige Verbrauchsgüter wie z. B. den Kaffee für den Mitarbeiterpausenraum an, für die kein Materialstamm existiert.

Die Warengruppen selbst werden im Einführungsleitfaden unter **Logistik Allgemein** - **Materialstamm** - **Einstellungen zu zentralen Feldern** - **Warengruppen definieren** bzw. direkt über Transaktion OMSF (Warengruppen ändern) gepflegt.

Für den Einkäufer stellt sich bei der Erstellung einer Bestellung ohne Material grundsätzlich die Frage, auf welches Aufwandskonto eine Bestellposition kontiert werden soll. Hierfür bieten die Warengruppen eine Lösung, da sie mit der MM-Kontenfindung verknüpft werden können, sodass automatisch ein Sachkonto zugeordnet werden kann. Alternativ muss der Einkäufer manuell ein Konto angeben, das potenziell auch eine Quelle für fehlerhafte Buchungen ist. Um eine automatische Kontierung abzuleiten, können Warengruppen Bewertungsklassen zugeordnet werden. Dies erfolgt über Transaktion OMQW (Warengruppen: Vorschlag für Nichtlagerpositionen im Einkauf) bzw. im Einführungsleitfaden unter **Materialwirtschaft** - **Einkauf** - **Materialstamm** - **Erfassungshilfe für Positionen ohne Materialstammsatz**.

#### **Gefahr der Falschkontierung bei manueller Eingabe**

Wird das Sachkonto nicht durch eine Kontenfindung automatisch ermittelt, steigt die Gefahr einer Falschkontierung deutlich! Dies liegt darin begründet, dass es im SAP-Standard nicht möglich ist, die Sachkonten, die dem Einkäufer zur Selektion angeboten werden, zu reduzieren.

> **Kontierte Bestellung**

FЛ

Bestellungen ohne Materialstammsatz in den Positionen sowie Bestellungen mit Materialstammsatz in den Bestellpositionen, die nicht an das Lager gehen, sondern die direkt für den Verbrauch vorgesehen sind, werden als *kontierte Bestellungen* bezeichnet. Einer Bestellposition wird dabei ein Kontierungstyp zugewiesen, der die Angabe einer entsprechenden Kontierung der Position erfordert.

**Kontierungstypen** Die wichtigsten Kontierungstypen in einer Bestellung sind die folgenden:

- $\blacksquare$  Innenauftrag
- $\blacksquare$  Kostenstelle
- Projekt
- $\blacksquare$  Anlage
- $\quad \rule{2mm}{2mm}$  Fertigungsauftrag
- $\blacksquare$  Kundenauftrag
- $\blacksquare$  Kundeneinzelbestand

Die Kontierungstypen für Innenaufträge, Kostenstellen, Projekte, Fertigungsauftrag, Kundenauftrag und Kundeneinzelbestand sind unspektakulär; sie erfordern die Eingabe des entsprechenden Kontierungsobjekts. Dieses Objekt muss natürlich zum Zeitpunkt der Erfassung der Bestellung existieren und gültig sein. Es gelten hierbei die üblichen Regeln für die Verwendung von CO-Kontierungen, sodass immer nur ein echtes Kontierungsobjekt hinterlegt werden kann.

- **Kontierungstyp »Anlage«** Die Kontierung auf eine Anlage erfordert die Angabe einer Anlagenhauptund einer Anlagenunternummer. Genau hier liegt auch das Problem dieses Typs: Die Anlagennummer muss vorhanden sein, noch bevor die geliefert worden ist. Für diese Situation gibt es drei Lösungen:
	- $\hspace{0.1mm}$  Zugang über eine Dummy-Anlage
	- $\quad \rule{2mm}{2mm}$  Einkäufer/BANF-Ersteller erstellen die Anlage
	- $\quad \blacksquare \;$  Es wird spätestens zum Zeitpunkt der Bestellung eine Anlagennummer von der Anlagenbuchhaltung angefragt.

**Zugang über Anlage im Bau** Beim Zugang über eine Dummy-Anlage wird in der Regel auf eine einzelpostengeführte Anlage im Bau zurückgegriffen, auf die alle Anlagenzugänge kontiert werden. Eine sich im Bau befindliche Anlage hat den Vorteil, dass die einzelnen Posten, die darauf gebucht wurden, individuell auf eine aktive Anlage oder auch wieder auf ein Aufwandskonto abgerechnet werden können.

**Zugang über aktive Anlage** Alternativ kann die Kontierung auch direkt auf eine aktive Anlage erfolgen. Wenn es sich um eine Neubeschaffung handelt, bedeutet dies vielleicht auch, dass der Einkauf bzw. BANF-Ersteller aktive Anlagen anlegen darf. Beim Anlegen einer aktiven Anlage sind aber Entscheidungen bezüglich der bilanziellen Darstellung zu treffen, z. B. die Anlagenklasse und damit verbunden die Kontenfindung sowie die Abschreibungsparameter. Wenn Sie sich für diese Version der Kontierung von Anlagen entscheiden, sollten Sie durch Trainingsmaßnahmen und eine entsprechende Dokumentation sicherstellen, dass die Anlagen auch korrekt erstellt werden.

Natürlich können Sie ebenso veranlassen, dass der Einkauf in einem solchen Fall in der Anlagenbuchhaltung um eine neue Anlagennummer bittet. Die Anlagenbuchhaltung hätte dann die Kompetenz, über die korrekte Zuordnung der Anlage zu entscheiden, eine Nummer anzulegen und diese an den Einkauf weiterzugeben. Allerdings bringt diese Variante das Problem mit sich, dass sie eine unter Umständen zeitaufwendige interne Kommunikation verlangt.

Wird die Anlage bei der Verwendung einer BANF nicht erst bei der Bestellung selbst, sondern bereits zum Zeitpunkt der BANF-Erstellung angelegt, erreichen Sie den höchsten Integrationsgrad. Das heißt im Umkehrschluss aber auch, dass die BANF-Ersteller bereits das Know-how haben müssen, um die Anlage korrekt anzulegen.

Da beide Lösungen zur Kontierung einer Anlage auf ihre Weise problematisch sind, können Sie als dritte Lösung das Verbot dieses Kontierungstyps ins Auge fassen. Falls Sie sich für diesen Weg entscheiden, buchen Sie den Rechnungseingang gegen ein Verrechnungskonto. Die Anlagenbuchhaltung muss dann die Werte von dem Verrechnungskonto auf eine Anlage manuell umbuchen.

**Verbot des Kontierungstyps**

Technisch lässt sich so ein Verbot leicht umsetzen, indem Sie diesen Typ erst gar nicht anbieten. Dies ist möglich, da pro Positionstyp im Customizing hinterlegt ist, welche Kontierungstypen erlaubt sind und welche nicht. Sie finden diese Einstellung im Einführungsleitfaden unter **Materialwirtschaft** - **Einkauf** - **Kontierung** - **Kombination Positionstypen – Kontierungstypen festlegen**. Abbildung 3.5 zeigt die zulässigen Kontierungstypen für den Positionstyp **[blank] Normal**. Wie der erste Eintrag verdeutlicht, ist für diesen Positionstyp die Kontierung auf Anlagen erlaubt.

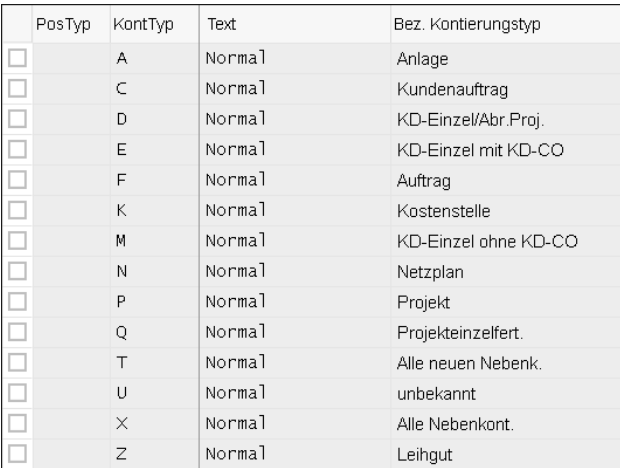

**Abbildung 3.5** Zulässige Kontierungstypen je Positionstyp

**Weitere Festlegungen im Kontierungstyp** Neben der Entscheidung, welche Kontierungen mitgegeben werden dürfen oder müssen, werden im Kontierungstyp noch weitere Festlegungen vorgenommen. Ein Beispiel hierzu sehen Sie in Abbildung 3.6.

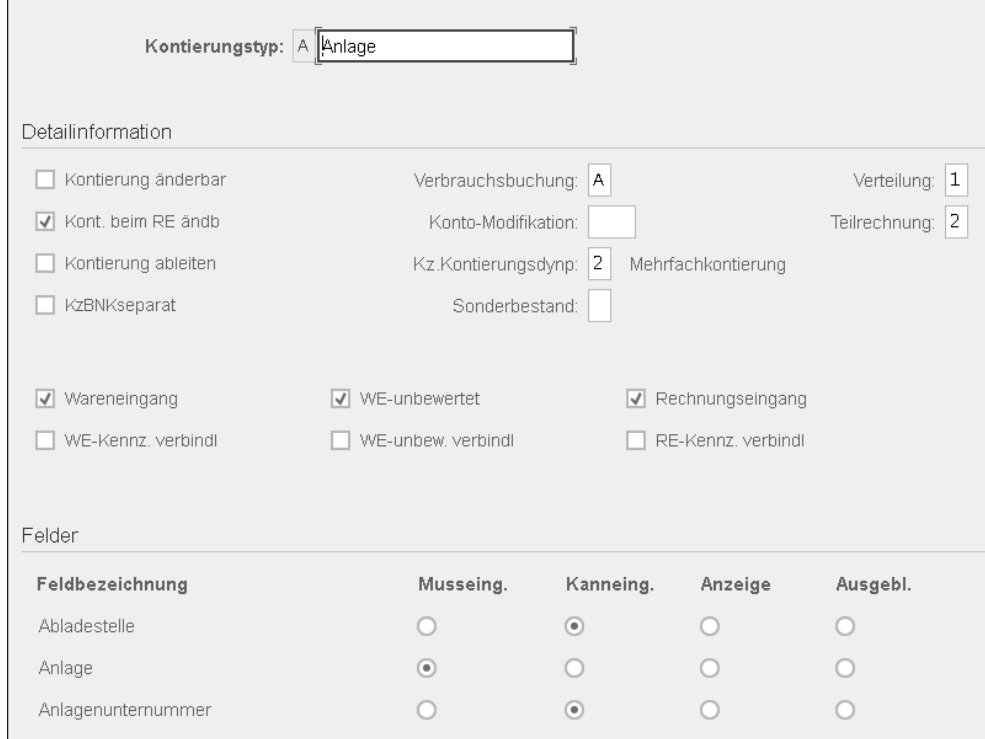

**Abbildung 3.6** Festlegungen zum Kontierungstyp

Sie sehen hier das Customizing zum Kontierungstyp **Anlage**, das Sie über Transaktion OME9 (Kontierungstyp ändern) erreichen. Diese finden Sie im Einführungsleitfaden unter **Materialwirtschaft** - **Einkauf** - **Kontierung** - **Kontierungstypen pflegen**.

Ebenso wie beim Positionstyp wird auch beim Kontierungstyp festgelegt, ob und in welcher Form Waren- und Rechnungseingang erforderlich sein sollen. Die Auswirkungen dieser Festlegungen lernen Sie in Abschnitt 3.5, »Wareneingang«, und in Abschnitt 3.6, »Rechnungsprüfung«, genau kennen. Waren- und Rechnungseingang sind die ersten Vorgänge im Beschaffungsprozess, die sich auf die Finanzbuchhaltung auswirken.

**Budgetüberwachung**

Es wäre aus Sicht des Controllings aber fahrlässig, mit der Budgetüberwachung erst beim Rechnungseingang zu beginnen. Bemerkt man zu diesem Zeitpunkt, dass ein Budget überschritten wird, ist es bereits zu spät, um noch zu reagieren. Idealerweise beginnen Sie daher mit der Budgetüberwachung auch bereits mit der BANF-Erstellung, spätestens aber mit dem Entstehen der Bestellung. Der CO-Beleg zur Obligofortschreibung ist auch der einzige Beleg, der bereits beim Erstellen von BANF und Bestellung erzeugt wird.

### **3.3 Fortschreibung von Obligos**

Das SAP-System bietet die Funktion der Obligoverwaltung. Unter *Obligo* **Obligo** verstehen wir eine disponierte BANF oder bereits eingegangene vertragliche Verpflichtung (Bestellung), die zu Kosten führt. Die Kosten können in Form eines Waren- oder Rechnungseingangs entstehen. Es handelt sich also quasi um vorgemerkte Umsätze, die wir gegen erteilte Budgets prüfen können.

Obwohl die Integration zur Obligofortschreibung auch mit dem Hauptbuch, der Anlagenbuchhaltung und dem Haushaltsmanagement möglich ist, wird häufig die Obligoverwaltung in CO verwendet. Sie wird auf der Ebene des Kostenrechnungskreises aktiviert (siehe Abbildung 3.7).

**Aktivierung der Obligoverwaltung** **3**

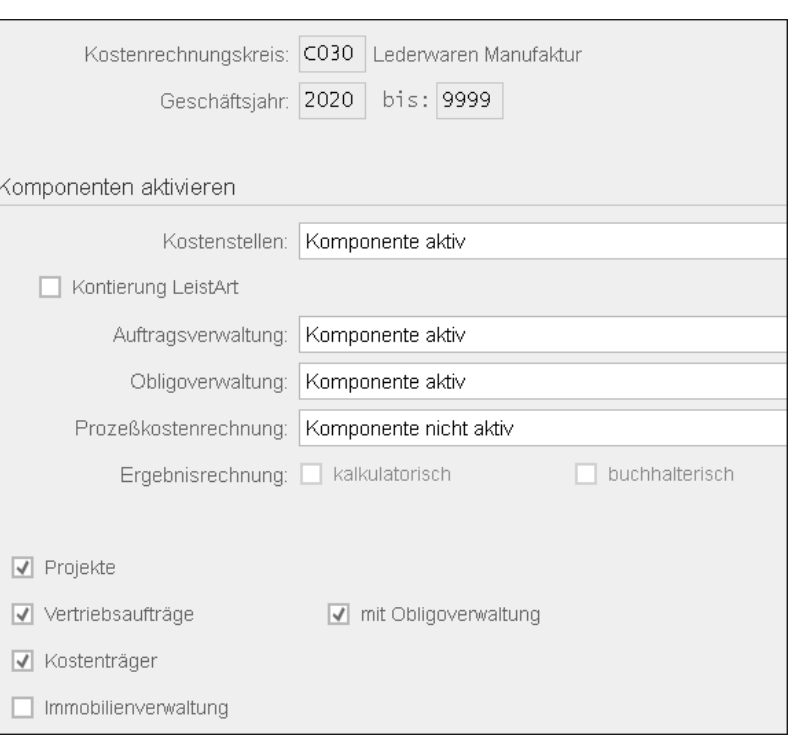

**Abbildung 3.7** Obligoverwaltung aktivieren

Zur Pflege des Kostenrechnungskreises gelangen Sie über Transaktion OKKP oder im Einführungsleitfaden über den Pfad **Controlling** - **Controlling Allgemein** - **Organisation** - **Kostenrechnungskreis pflegen**. Die Aktivierung der Komponente **Obligoverwaltung** ermöglicht es Ihnen, Obligos auf Kostenstellen, Innenaufträgen und Projekten zu führen. Die Fortschreibung von Obligos auf Kundenaufträge kann ebenfalls aus Transaktion OKKP initiiert werden, indem Sie das Kennzeichen **mit Obligoverwaltung** bei den **Vertriebsaufträgen** setzen. Aus diesen Möglichkeiten erschließt sich, dass eine Obligofortschreibung nur bei kontierten Bestellungen möglich ist.

Zusätzlich müssen nun noch die Obligofortschreibungen für die Auftragsarten, Kostenstellenarten und Projekte bzw. PSP-Elemente eingerichtet werden.

**Obligofortschreibung bei Auftragsarten**

Für die Innenaufträge wird die Fortschreibung durch Setzen des Kennzeichens **mit Obligoverwaltung** in den einzelnen Auftragsarten aktiviert. Hierzu können Sie Transaktion KOT2\_OPA (Auftragsarten ändern) nutzen, die Sie im Einführungsleitfaden unter **Controlling** - **Innenaufträge** - **Auftragsstammdaten** - **Auftragsarten** definieren. Sobald das Kennzeichen gesetzt ist, gilt die Festlegung sofort für alle im System bestehenden Aufträge dieser Auftragsart. Dies erkennen Sie auch im Stammsatz des Auftrags in der Feldgruppe **Steuerung**. Ein Beispiel hierzu zeigt Abbildung 3.8.

**Obligofortschreibung bei Kostenstellen**

Die Logik für die Kostenstellen ist abweichend. Hier wird das Sperrkennzeichen **Obligo** bzw. **Obligofortschreibung** für alle Kostenstellenarten gesetzt, für die *keine* Obligofortschreibung gewünscht ist.

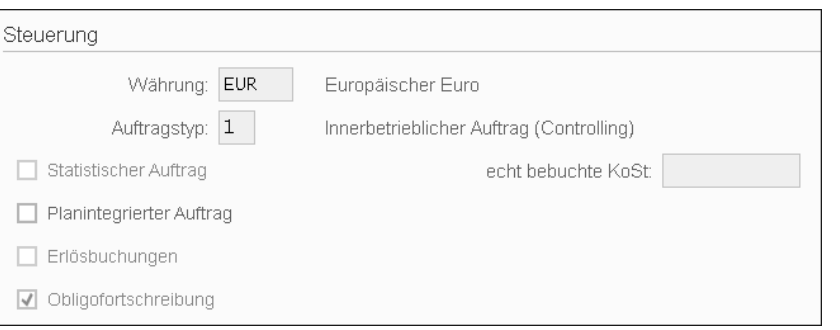

**Abbildung 3.8** Auftragsstamm bei aktivierter Obligoverwaltung

Für alle Kostenstellenarten, bei denen dieses Kennzeichen nicht gesetzt ist, wird ein Obligo fortgeschrieben. In Abbildung 3.9 sehen Sie die Festlegungen zu den drei Kostenstellenarten A (Administration), E (Entwicklung) und F (Fertigung). Für die Kostenstellenart F ist die Fortschreibung von Obligos vorgesehen, für A und E hingegen nicht.

| Kostenstellenarten |                |       |        |               |               |        |        |                      |        |      |
|--------------------|----------------|-------|--------|---------------|---------------|--------|--------|----------------------|--------|------|
| KArt               | Bezeichnung    | Menge | IstPri | <b>IstSek</b> | <b>IstErl</b> | PinPri | PInSek | PInErl               | Obligo | Funk |
| Α                  | Administration |       |        |               | $\sqrt{}$     |        |        | $\sqrt{}$            | N      | 0400 |
| Ε                  | Entwicklung    |       |        |               | Ñ             |        |        | $\overline{\sqrt{}}$ | N      | 0500 |
| F                  | Fertigung      | N     |        |               | N             |        |        | N                    |        | 0100 |

**Abbildung 3.9** Obligofortschreibung sperren für Kostenstellenarten

Die Einstellungen zur Obligofortschreibung der Kostenstellenarten können Sie im Einführungsleitfaden unter **Controlling** - **Kostenstellenrechnung** - **Stammdaten • Kostenstellen • Kostenstellenarten definieren** oder über Transaktion OKA2 (Kostenstellenarten pflegen) vornehmen.

Da es sich bei den Einstellungen zu den Kostenstellenarten aber nur um Vorschlagswerte für die Stammdatenanlage handelt, kann die Obligoverwaltung beim Anlegen einer neuen Kostenstelle auch individuell im jeweiligen Kostenstellenstamm geändert werden (siehe Abbildung 3.10).

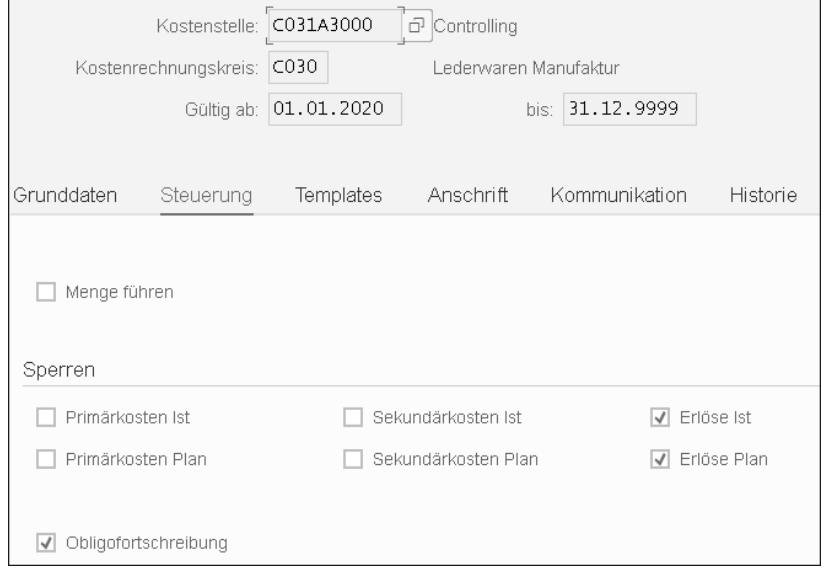

**Abbildung 3.10** Obligofortschreibung im Kostenstellenstamm ändern

#### **Keine Auswirkung auf bestehende Kostenstellen**

Zu beachten ist, dass sich eine Änderung im Customizing der Kostenstellenarten nicht auf bestehende Kostenstellen auswirkt. Das SAP-System verhält sich bei den Kostenstellen also anders als bei Innenaufträgen.

ŀЮ

**Obligofortschreibung bei Projekten/PSP-Elementen**

Für Projekte bzw. die darunter liegenden PSP-Elemente ist eine feinere Steuerung der Budgetierung, deren Bestandteil die Obligofortschreibung ist, möglich. Um diese zu verwenden, muss im Projektprofil ein Budgetprofil eingetragen werden (siehe Abbildung 3.11).

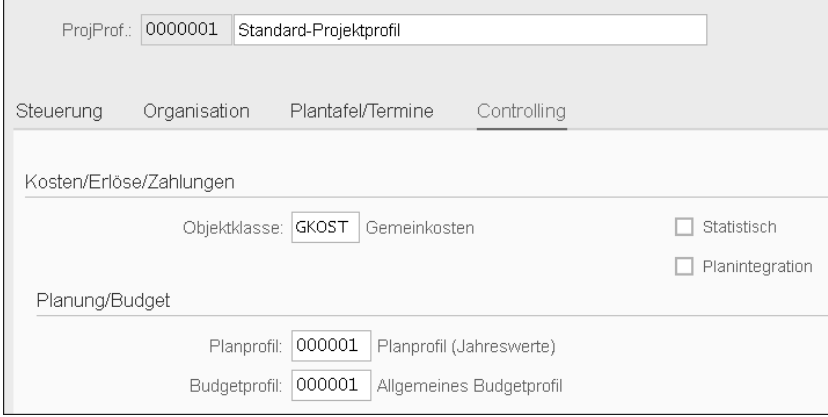

#### **Abbildung 3.11** Budgetprofil im Projektprofil pflegen

Die Einstellungen zum Projektprofil werden über Transaktion OPSA (Profil Projekt pflegen) bzw. im Einführungsleitfaden unter **Projektsystem** - **Strukturen** - **Operative Strukturen** - **Projektstrukturplan** - **Projektprofil anlegen** vorgenommen. Hier kann das Budgetprofil auf der Registerkarte **Controlling** eingetragen werden.

Das Budgetprofil selbst kann unter **Projektsystem** - **Kosten** - **Budget** - **Budgetprofil pflegen** gepflegt werden. Ein direkter Zugriff ist über Transaktion OPS9 (Budgetprofil Projekte pflegen) möglich. Budgets und deren Verwendung können hier z. B. von Freigaben und Zeithorizonten abhängig gemacht werden.

Ebenso wie bei Innenaufträgen wirkt sich das Customizing des Projektprofils nicht auf bereits angelegte Stammdaten aus, sodass vorhandene Projekte bzw. PSP-Elemente bei der Durchführung von nachträglichen Änderungen des Projektprofils gesondert anzupassen sind.

Auch wenn der Weg hin zur Obligofortschreibung für Aufträge, Kostenstellen und Projekte/PSP-Elemente unterschiedlich ist, eint sie ihr Verhalten beim Abbau von Obligos.

**Abbau der Obligos** Für den Abbau der Obligos gibt es zwei alternative Zeitpunkte:

- $\quad \blacksquare \;$  Abbau, basierend auf Werten des Wareneingangs
- $\quad \blacksquare \;$  Abbau, basierend auf Werten des Rechnungseingangs

Das Systemverhalten ist an dieser Stelle abhängig davon, ob es einen bewerteten Wareneingang gibt oder nicht. Im Falle eines bewerteten Wareneingangs werden die Daten des Wareneingangs verwendet. Die Preise werden dabei der Bestellung entnommen. Gibt es keinen Wareneingang oder ist dieser unbewertet, wird das Obligo beim Rechnungseingang abgebaut.

#### **Sachkonto als Kostenart definieren**

FЛ

**Beispiel Obligoberechnung**

**3**

Damit ein Obligo aufgebaut werden kann, muss im Stammsatz des Sachkontos, auf das in der Bestellung kontiert wird, zum Zeitpunkt des Warenbzw. Rechnungseingangs ein Kostenarttyp definiert und eine CO-relevante Kontierung in der BANF bzw. Bestellung hinterlegt worden sein.

Betrachten wir nun einen budgetierten Auftrag der Lederwaren-Manufaktur München und den Verlauf von Bestellung und Budgetabbau. Dem Marketingauftrag 400061 wurde in Transaktion KO22 (Originalbudget ändern) ein Budget in Höhe von 500.000,00 EUR zugeordnet. Die Transaktion finden Sie im Anwendungsmenü über den Pfad **Rechnungswesen** - **Controlling** - **Innenaufträge** - **Budgetierung** - **Originalbudget** - **Ändern**. Es wurden des Weiteren eine BANF und, darauf basierend, eine Bestellung mit einem Wert in Höhe von 20.000,00 EUR angelegt. Den Verlauf bzw. die bisherige Nutzung des Budgets sehen Sie in Abbildung 3.12.

Sie sehen, dass 500.000,00 EUR Aufwand geplant sind, wovon noch 480.000,00 EUR verfügbar sind. Zum Zeitpunkt der Abfrage steht in der Spalte **Ist** ein Wert in Höhe von 4.000,00 EUR. Um herauszufinden, woher dieser Wert kommt, müssen wir die Entwicklung der Bestellung betrachten.

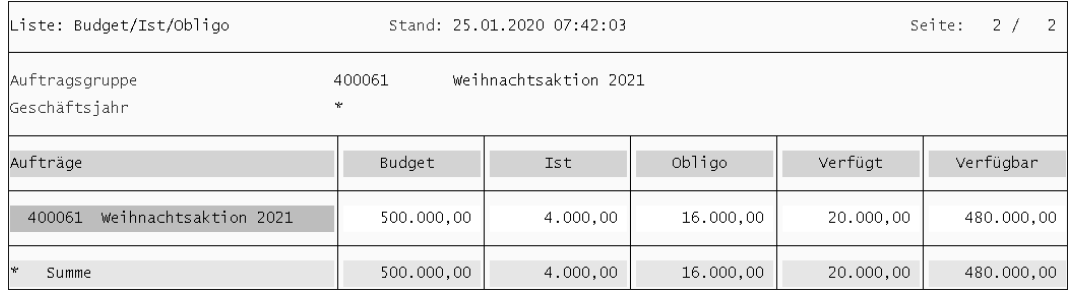

**Abbildung 3.12** Budgetauswertung zum Marketingauftrag 400002

Laut Abbildung 3.13 haben wir einen Wareneingang von 2 Stück verbucht. Diese Menge wurde entsprechend der Bestellung mit 2.000,00 EUR/Stück, also mit insgesamt 4.000,00 EUR bewertet  $\bullet$ .

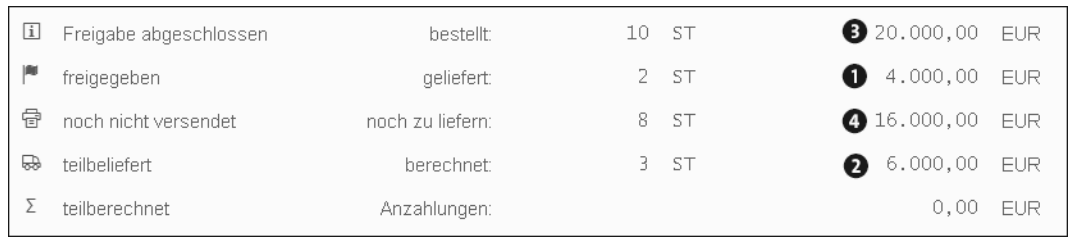

#### **Abbildung 3.13** Entwicklung der Bestellung 4500000307

In Rechnung gestellt wurden uns aber 3 Stück à 2.000,00 EUR; damit belief sich die Rechnung in Summe auf 6.000,00 EUR <sup>2</sup>. Wir erkennen also, dass im vorliegenden Fall für den Verbrauch des Budgets die Werte des Wareneingangs herangezogen wurden. Da sich die Bestellung auf einen Betrag in Höhe von 20.000,00 EUR beläuft @ und bisher nur ein Wareneingang von 4.000,00 EUR verbucht worden ist, besteht derzeit noch ein Obligo in Höhe von 16.000.00 EUR <sup>4</sup>.

Den Gesamtbetrag der Bestellung finden wir auch in der Budgetauswertung in Abbildung 3.12 in der Spalte **Verfügt** wieder. Er kann zudem aus der Summe der Spalten **Ist** und **Obligo** errechnet werden.

**Obligoverwaltung** An diesem Beispiel sehen wir, dass die Obligoverwaltung ein einfaches, aber gutes Werkzeug ist, um ein Kostencontrolling durchzuführen, noch bevor die Kosten tatsächlich entstanden sind. Das Aufbauen des Obligos mit der Bestellanforderung ermöglicht ein frühzeitiges Eingreifen seitens des Controllings – z. B. durch Unterbinden der Bestellung oder auch durch Erhöhen des Budgetrahmens.

> Mit dem Abbau des Obligos haben wir den Bereich der reinen Budgetierung bereits verlassen. Der Abbau des Obligos ist nur durch einen für die Buchhaltung relevanten Beleg möglich: den bewerteten Wareneingang oder den Rechnungseingang. Wie ein Buchhaltungsbeleg entsteht, erfahren Sie in Abschnitt 3.4, »Integration von MM und FI/CO« .

**Verfügbarkeits-**

ŀĐ

**kontrolle** Die Darstellung des Budget- und Obligoverlaufs genügt allerdings nicht. Mindestens genauso wichtig ist das Systemverhalten bei Überschreitung des Budgets im Rahmen der *Verfügbarkeitskontrolle*. Nachteilig daran ist, dass SAP Buchungen wegen Budgetüberschreitung im Standard nur bei Innenaufträgen oder Projekten unterbinden kann. Bei der Kontierung auf eine Kostenstelle kann im Standard keine Fehlermeldung provoziert werden.

#### **Verfügbarkeitskontrolle bei der Kontierung auf Kostenstellen**

Allerdings stellt SAP in Hinweis 68366 (Aktive Verfügbarkeitskontrolle auf Kostenstellen) eine Lösung mithilfe einer Substitution vor.

Das Verhalten bei einer Budgetüberschreitung auf Innenaufträge und Projekte können wir mithilfe von Customizing beeinflussen. Die Einstellungen für die Innenaufträge finden Sie im Einführungsleitfaden unter **Controlling** - **Innenaufträge** - **Budgetierung und Verfügbarkeitskontrolle**. Hier wird zunächst ein Budgetprofil erstellt, das anschließend den Auftragsarten zugeordnet wird, und es wird zudem festgestellt, ob eine Verfügbarkeitsprüfung bei der Kontierung auf einen budgetierten Innenauftrag erfolgt. Zusätzlich können Sie Toleranzen definieren.

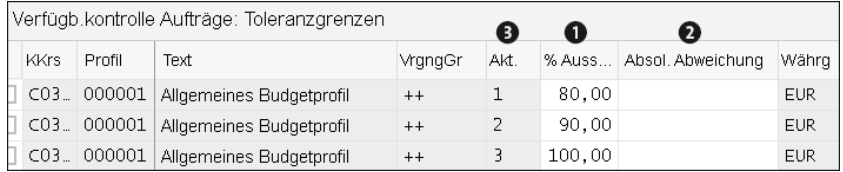

**Abbildung 3.14** Toleranzen der Verfügbarkeitsprüfung

Sie sehen in Abbildung 3.14 ein Beispiel für eine dreistufige Prüfung. Die Steuerung erfolgt im Wesentlichen über die Angabe von prozentualen Ausnutzungsgraden (Spalte % Auss <sup>1</sup>) des Budgets und gegebenenfalls über absolute Beträge für die Abweichung (Spalte **Absol. Abweichung** 2). Über die Spalte Akt. <sup>1</sup> (Aktion) steuern Sie, wie das System reagieren soll. In unserem Beispiel wurde folgende Steuerung vorgenommen:

■ Aktion 1

Beim Erreichen von 80 Prozent des Budgets wird bei Waren-/Rechnungseingang eine Warnmeldung erzeugt.

■ Aktion 2

Ab 90 Prozent wird immer noch eine Warnung erzeugt, zusätzlich wird aber noch eine E-Mail an den Verantwortlichen des Kontierungsobjekts versendet.

■ Aktion 3

Ab Überschreitung des Budgets wird schließlich eine Fehlermeldung erzeugt. Das Einbuchen eines Belegs mit Kontierung auf das Budget (z. B. über einen Innenauftrag) ist nicht mehr möglich.

### **3.4 Integration von MM und FI/CO**

Im Laufe des Beschaffungsprozesses entsteht eine Reihe von Belegen; ins- **Belegfluss** besondere bei werteflussrelevanten Vorgängen entstehen immer mehrere Belege:

- $\blacksquare$  Materialbeleg
- $\blacksquare$  FI-Beleg
- $\blacksquare$  CO-Beleg (optional)

Beim Wareneingang ist es noch leicht verständlich, warum in der Materialwirtschaft ein Beleg erzeugt werden muss. Der MM-Beleg bucht den Bestandszugang ein, und die Belege im Rechnungswesen bilden die entsprechenden Werte dazu ab. Bei der logistischen Rechnungsprüfung ist der Sinn des MM-Belegs nicht unbedingt auf den ersten Blick klar erkennbar. Bedenken wir aber, dass die logistische Rechnungsprüfung im SAP-System mehr Aufgaben hat als nur die Einbuchung der Verbindlichkeit und der entsprechenden Gegenkontierung.

Der Rechnungseingang zeichnet sich durch eine hohe Integration mit der Materialwirtschaft aus. Das System kann die Rechnung der Bestellung und/ oder dem Wareneingang vergleichend gegenüberstellen. Automatisiert kann so die Frage geklärt werden, ob die bestehende Rechnung gerechtfertigt ist und korrekt erscheint. Hierzu werden aber detaillierte Informationen aus Bestellung und gegebenenfalls Wareneingang benötigt. Diese stehen technisch nur in der Materialwirtschaft zur Verfügung.

**Inhalte des MM-Belegs**

Alle bestandsrelevanten Vorgänge werden daher zunächst durch einen Materialbeleg in der Bestandsführung (Komponente MM) abgebildet. Hier entsteht also der Informationsfluss entlang des Materialflusses, wie wir dies in Abschnitt 3.1 »Beschaffungsprozess und Belegfluss«, bereits kennengelernt haben.

Der Materialbeleg enthält alle Informationen, die für eine ordnungsgemäße Bestandsführung und für detaillierte Auswertungen der Warenbewegungen notwendig sind:

- $\blacksquare$  Materialnummer
- Lagerdaten wie Lagerort oder Bestandsart
- $\blacksquare$  Bewegungsart

**MM-Kontenfindung** Diese Informationen dienen als Grundlage beim Aufbau der Belege in FI und CO, die den Wertefluss darstellen. Dabei ist die Schnittstelle von MM nach FI/CO durch einen hohen Automatisierungsgrad geprägt, der durch die sogenannte *MM-Kontenfindung* erreicht wird. Die MM-Kontenfindung kann als komplexes Regelwerk für die Ableitung von Kontierungen verstanden werden. Sie beschränkt sich dabei aber auf die Findung von Sachkonten. CO-Kontierungen wie z. B. Kostenstellen oder Aufträge werden durch sie nicht beeinflusst.

Die Aussicht, eine MM-Kontenfindung neu aufzubauen, entlockt den meisten Beratern ein Stöhnen. Zum einen muss man die Kontenfindung selbst einstellen, vor allem aber muss man den Fachabteilungen, in diesem Fall Hauptbuchhaltung und Controlling, die Logik der Kontenfindung nahebringen. Letzteres ist in der Regel der zeitintensivere Teil, der mitunter eine gewisse Nervenstärke erfordert. Schritt für Schritt betrachtet zeigt sich aber, dass die MM-Kontenfindung kein Hexenwerk ist. Sie ist komplex, aber logisch aufgebaut. Arbeiten wir uns daher von einem ersten Überblick bis in die Details vor.

Ziel der MM-Kontenfindung ist, wie der Name schon besagt, die Ermittlung Genereller Aufbau eines Sachkontos in FI. Wie Sie in Abbildung 3.15 sehen, lassen sich die zahlreichen Abhängigkeiten in drei Gruppen einteilen.

Die grundlegenden Einstellungen bestimmen die Bewertungsklasse und den Vorgang; diese wiederum bestimmen das Sachkonto. Betrachten wir die einzelnen Gruppen nun im Detail.

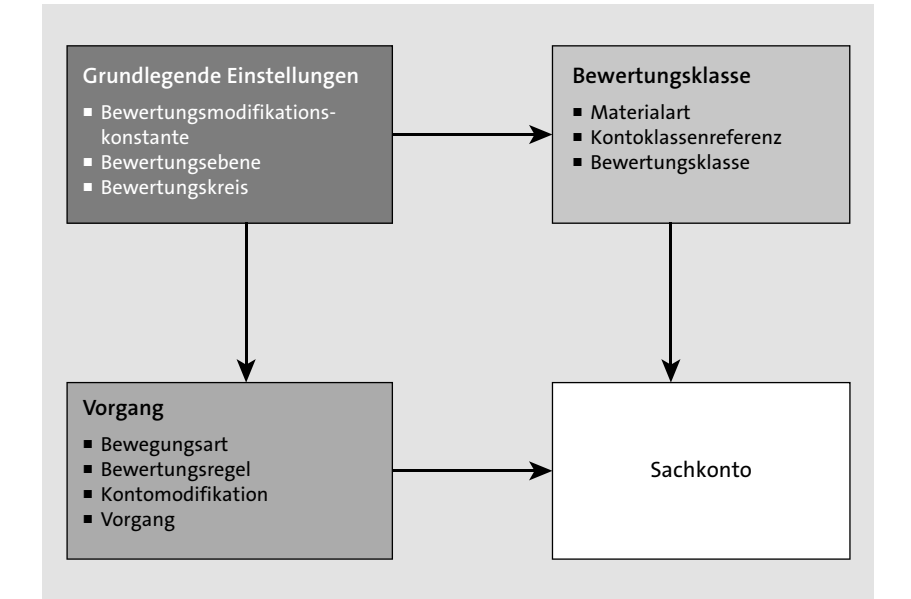

**Abbildung 3.15** Überblick über die Einstellungen zur MM-Kontenfindung

#### **3.4.1 Grundlegende Einstellungen**

Beginnen wir mit den grundlegenden Einstellungen, mit denen wir das Ver- **Bewertungsebene** halten der MM-Kontenfindung in seiner Gesamtheit beeinflussen. Die zentrale Frage ist hierbei, auf welcher Ebene wir die Kontenfindung und damit die bilanzielle Darstellung von Materialbewegungen beeinflussen wollen.

Zur Auswahl stehen uns Werk und Buchungskreis. Diese simple Auswahl, die Sie in Abbildung 3.16 sehen können, hat weitreichende Auswirkungen.

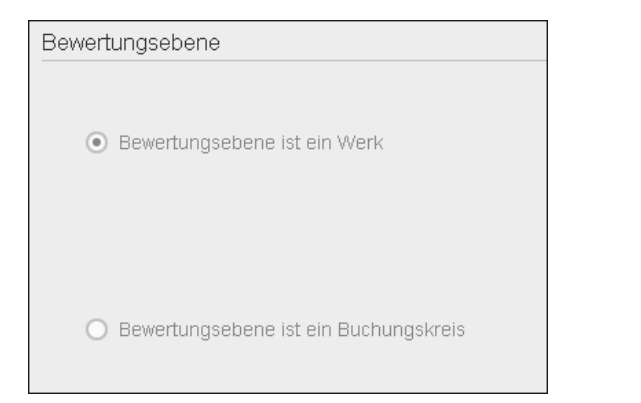

#### **Abbildung 3.16** Bewertungsebene festlegen

Die *Bewertungsebene* legt fest, ob die Kontenfindung für alle Werke eines Buchungskreises identisch ist oder ob Sie die Kontenfindung pro Werk ausprägen können. Ein Wechsel der hier vorgenommenen Einstellung ist nach der Produktivsetzung des Mandanten mit Standardmitteln nicht mehr möglich. Da diese Einstellung so zentral ist, finden wir sie auch im Einführungsleitfaden unter **Unternehmensstruktur** - **Definition** - **Logistik allgemein** - **Bewertungsebene festlegen**.

#### **Nicht umkehrbar und mandantenweit**

Die Einstellung der Bewertungsebene ist nicht nur irreversibel, sie gilt außerdem mandantenweit.

**Empfehlung der Werkebene**

ГIJ

Es sollte auch dann die Werkebene gewählt werden, wenn zum Zeitpunkt der Spezifikation keine abweichende Kontenfindung für einzelne Werke geplant ist. Das Werk als Bewertungsebene muss verpflichtend gewählt werden, wenn die Komponente PP (Produktionsplanung) oder die Produktkalkulation in CO genutzt werden sollen. Wir halten uns also mit dieser Wahl alle Möglichkeiten offen.

**Fortschreibung des Preises** Neben der Steuerung für die Kontenfindung hat die Bewertungsebene aber noch eine weitere Auswirkung. Sie legt fest, ob die Buchhaltungssicht im Materialstamm pro Werk oder pro Buchungskreis gepflegt werden soll. Das ist dann auch die Ebene, auf der der bewertete Preis eines Materials fortgeschrieben wird. Die Bezeichnung *Buchhaltungssicht* ist demzufolge etwas irreführend.

In der Regel definieren Sie also das Werk als Bewertungsebene. Wenn Sie in **Bewertungskreis** einem Buchungskreis mehrere Werke ausgeprägt haben, möchten Sie vielleicht dennoch die Kontenfindung letztlich auf der Ebene des Buchungskreises festlegen. Ein Grund hierfür könnte sein, dass Sie die Kontenfindung landesspezifisch pflegen möchten, eine in internationalen Unternehmen durchaus geläufige Vorgehensweise. Um dies abzubilden, bietet Ihnen das SAP-System das Ordnungskriterium des Bewertungskreises.

Der Bewertungskreis entspricht den einzelnen Ausprägungen der gewählten Bewertungsebene. Bei der Bewertungsebene **Werk** entspricht jedes Werk einem Bewertungskreis. Wenn Sie sich für die Bewertungsebene **Buchungskreis** entschieden haben, werden Ihnen als Bewertungskreise die im Mandanten vorhandenen Buchungskreise vorgeschlagen.

Um zu vermeiden, dass Sie jedem Bewertungskreis eine eigene Kontenfindung zuordnen müssen, können Sie die Bewertungskreise gruppieren. Dafür müssen Sie zunächst die Verwendung der Bewertungsmodifikationskonstante (BMK) aktivieren. Die Aktivierung erfolgt im Einführungsleitfaden unter **Materialwirtschaft** - **Bewertung und Kontierung** - **Kontenfindung** - **Kontenfindung ohne Assistent** - **Bewertungssteuerung festlegen**.

ГIJ

**Bewertungsmodifikationskonstante**

#### **Fehlende Anbindung an das automatische Transportwesen**

An dieser Stelle sei darauf hingewiesen, dass die Aktivierung der BMK, ebenso wie die Definition der Bewertungsebene, in der Tabelle TCURM gespeichert wird. Diese Tabelle ist nicht an das automatische Transportsystem angeschlossen. Entsprechend findet die Aktivierung der BMK direkt im Zielsystem statt. Ist das Ziel- bzw. das produktive SAP-System noch initial, wie z. B. bei einer Neueinführung, können die Einstellungen manuell in einen Transport gepackt werden.

Hierzu muss in einem Transportauftrag folgender Eintrag aufgenommen werden:

- Programm-ID: R3TR
- Objekttyp: TABU
- $\quad \blacksquare$  Objektname: TCURM
- $\quad \blacksquare \;$  Als Schlüssel ist der Mandant einzutragen.

Diese fehlende Anbindung an das Transportsystem ist eine Sicherheitsmaßnahme des SAP-Systems, um ein Überschreiben der Einstellung zu vermeiden.

Über den Customizing-Pfad **Materialwirtschaft** - **Bewertung und Kontierung** - **Kontenfindung** - **Kontenfindung ohne Assistent** - **Bewertungskreise** **Gruppierung der Bewertungskreise** **gruppieren** können Sie die Gruppierung der Bewertungskreise vornehmen. Ein Beispiel sehen Sie in Abbildung 3.17.

In der ersten Spalte BewertKrs **O** sehen Sie zunächst die Bewertungskreise. In unserem Fall sind das die im Mandanten vorhandenen Werke, da wir als Bewertungsebene die Werke definiert haben (siehe Abbildung 3.16). In den nächsten beiden Spalten **BuKr.** und **Name der Firma** 2 sehen Sie die ID und die Bezeichnung des Buchungskreises, dem das jeweilige Werk zugeordnet ist. Über den Buchungskreis findet das SAP-System den operativen Kontenplan, der für die Kontenfindung bei Materialbewegungen gültig ist. Entsprechend ist die Kontenfindung kontenplanspezifisch.

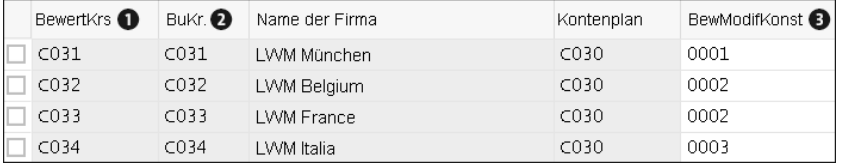

**Abbildung 3.17** Gruppierung der Bewertungskreise

**Zuordnung der BMK** In der letzten Spalte **BewModifKonst** 3 finden Sie schließlich die BMKs. Die Einträge sind in dieser Spalte frei wählbar. Sie sollten sich für eine eingängige Logik entscheiden, z. B. an den ersten beiden Stellen das Landeskürzel und im Anschluss daran eine aufsteigende Nummerierung (z. B. DE01, DE02, CH01) oder eine neutrale fortlaufende Nummer (0001, 0002, 0003 etc), wie der SAP-Standard in Abbildung 3.17 zeigt.

> Die Lederwaren-Manufaktur München hat in Belgien, Frankreich und Italien eigene Werke für die logistische Abwicklung angelegt. Jedes Werk der Lederwaren-Manufaktur München ist in einem anderen Land ansässig. Grundsätzlich haben wir landesspezifische BMKs, wobei die Kontenfindung für Belgien und Frankreich identisch sein soll. Entsprechend hat das Werk C031 die BMK 0001, die Werke C032 und C033 arbeiten mit der BMK 0002, und das Werk C034 in Italien verwendet mit 0003 wieder eine eigenen BMK.

> Im Folgenden nehmen wir alle Einstellungen der Kontenfindung nur noch auf der Ebene der BMK vor. Diese gelten dann für alle zugeordneten Bewertungskreise.

# FН

### **BMK-Zuordnung**

Es ist ratsam, nur Buchungskreise mit gleichem Kontenplan einer gemeinsamen BMK zuzuordnen, um unnötige Komplexität in der Kontenfindung zu vermeiden.

Die BMK-Nutzung kann z. B. bei einer SAP-Einführung mit nur einem Werk/ Buchungskreis zunächst als nicht sinnvoll erscheinen. Bei einem zukunftsorientierten Projektansatz und der Option des weiteren Unternehmenswachstums sollte dennoch von Beginn an mit BMKs gearbeitet werden. Es bedeutet nicht viel Mehrarbeit, von Anfang an BMKs zu nutzen, aber die initiale Verwendung erleichtert später die Erweiterung enorm.

Damit haben wir auch schon die grundlegenden Einstellungen zur MM-Kontenfindung kennengelernt, die Abbildung 3.18 noch einmal kurz zusammenfasst. Diese schematische Darstellung zeigt, dass die grundlegenden Einstellungen nur auf den ersten Blick komplex sind.

Der Vollständigkeit halber soll auch die Möglichkeit der getrennten Bewertung erwähnt werden. Damit können die Bewertungsklassen sogar für ein einziges Material nochmals unterteilt werden.

**Getrennte Bewertung** **3**

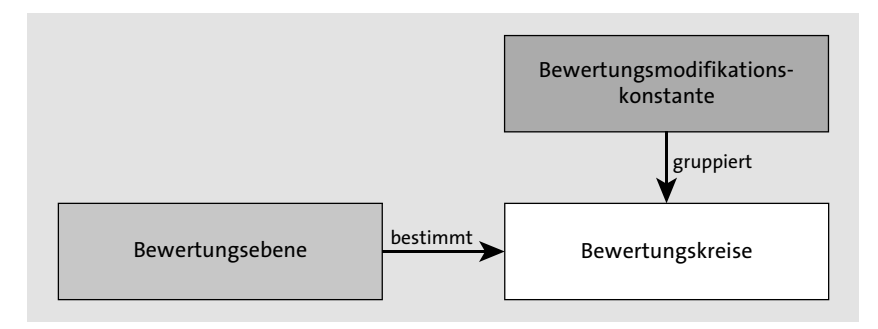

**Abbildung 3.18** Schematische Darstellung der grundlegenden Einstellungen

Ein übliches Kriterium für die Unterteilung von Preisen und Kontenfindung für ein Material und dessen Bestände ist die Charge. Das heißt, dass die Chargen eines Materials unterschiedliche Preise tragen und auch in der Bilanz abweichend dargestellt werden können. Denkbar ist dies, wenn die Produktqualität am Ende eines Fertigungsprozesses nicht exakt vorbestimmt werden kann und daher die Chargen nicht vergleichbar bzw. austauschbar sind. Da es sich hier um ein Thema handelt, das in einzelnen Branchen zwar sehr wichtig, bei der Mehrzahl der Unternehmen, die SAP im Einsatz haben, aber nicht relevant ist, wollen wir darauf nicht näher eingehen.

Gehen wir stattdessen in der MM-Kontenfindung einen Schritt weiter und wenden uns zunächst der Kategorisierung der Materialien zu. Da wir in der Bilanz nicht alle Materialien auf einem Bestandskonto führen wollen, benötigen wir ein Unterscheidungskriterium für die Kontenfindung. SAP bietet uns hierfür die Bewertungsklasse an.

**Customizing zur Bewertungsklasse**

## **3**

**3.4.2 Einstellungen zur Bewertungsklasse**

Die *Bewertungsklasse* können wir als Gruppierung der Materialien aus Sicht der MM-Kontenfindung verstehen. Sie wird in der Buchhaltungssicht jedes wertmäßig geführten Materials festgelegt. Materialien mit der gleichen Bewertungsklasse durchlaufen die gleiche Kontenfindung.

**Eigene Bewertungsklassen** Sie können beim Design der Kontenfindung zunächst für jedes Bestandskonto, das wir in der Bilanz zeigen wollen, eine eigene Bewertungsklasse definieren.

Folgende Materialien werden klassischerweise getrennt gezeigt:

- $\blacksquare$  Rohstoffe
- $\blacksquare$  Halbfabrikate
- $\quad \blacksquare$  Fertigerzeugnisse
- $\blacksquare$  Handelsware
- $\quad$  Hilfs- und Betriebsstoffe

Darüber hinaus kann es sein, dass man z. B. besonders wertvolle Rohstoffe oder auch Stoffe mit hohen Preisschwankungen gesondert auswerten möchte.

Im Customizing können Sie definieren, welche Bewertungsklassen bei der Pflege eines Materials zur Auswahl stehen. Auf diese Weise können Sie die Gefahr von Falscheingaben im Materialstamm reduzieren.

- **Kontoklassenreferenzen** Die Bewertungsklassen können Sie dazu zunächst zu sogenannten *Kontoklassenreferenzen* gruppieren. Haben Sie z. B. mehrere Bewertungsklassen für die Abbildung von Rohstoffen, können Sie diese zur Kontoklassenreferenz **Rohstoffe** zusammenfassen. Beim Anlegen eines neuen Materialstamms für einen Rohstoff stehen uns damit alle Bewertungsklassen für Rohstoffe zur Auswahl. Jede Bewertungsklasse wird dabei exakt einer Kontoklassenreferenz zugeordnet, es handelt sich also um eine n:1-Beziehung.
- **Zuordnung zur Materialart**
- Die Kontoklassenreferenzen werden wiederum den *Materialarten* zugeordnet. Jeder Materialart wird dabei genau eine Kontoklassenreferenz zugeordnet, es handelt sich also um eine 1:n-Beziehung. Durch den Einsatz der Kontoklassenreferenzen müssen nicht alle Materialien einer Materialart die gleiche Kontenfindung nutzen. Des Weiteren können Materialien unterschiedlicher Materialarten dieselbe Kontenfindung durchlaufen.

Den Zusammenhang von Materialart, Kontoklassenreferenz und Bewertungsklasse zeigt Abbildung 3.19 nochmals in einem anschaulichen Schema.

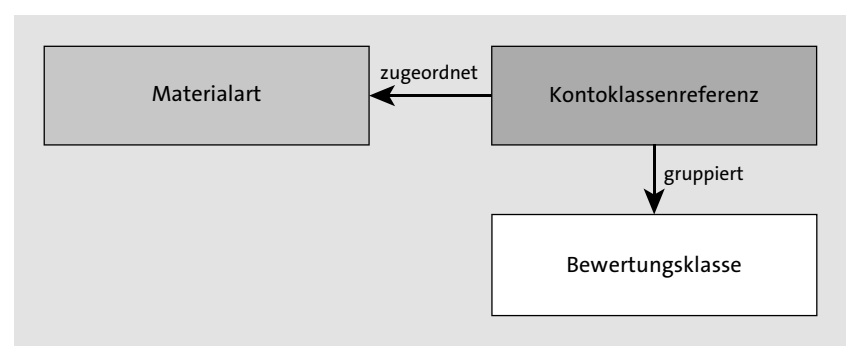

**Abbildung 3.19** Schematische Darstellung der Bewertungsklassenfindung

Im SAP-System ist das gesamte Customizing zur Bewertungsklasse unter einem einzigen Customizing-Punkt zusammengefasst. Sie finden ihn im Einführungsleitfaden unter **Materialwirtschaft** - **Bewertung und Kontierung** - Kontenfindung • Kontenfindung ohne Assistent • Bewertungsklassen festle**gen**. Von dort können Sie in die drei notwendigen Arbeitsschritte Bearbeiten von **Kontoklassenreferenz**, **Bewertungsklasse** und **Materialart/Kontoklassenreferenz** abspringen. Das Initialbild sehen Sie in Abbildung 3.20.

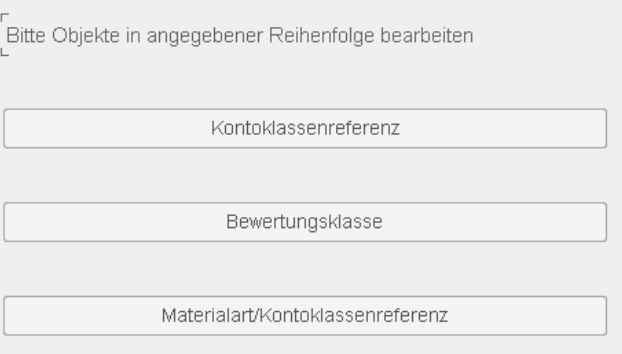

**Abbildung 3.20** Customizing der Bewertungsklassen

Von der Ansicht **Kontoklassenreferenz** ausgehend, definieren Sie zunächst die Kontoklassenreferenzen, also das verbindende Glied von Bewertungsklassen und Materialart (siehe Abbildung 3.21). Hierbei handelt es sich lediglich um eine 4-stellige ID und eine Bezeichnung.

Im Anschluss können Sie die Bewertungsklassen selbst anlegen und sie auch direkt einer Kontoklassenreferenz zuordnen. Sie können dies in Abbildung 3.22 nachvollziehen.

| Kontoklassenreferenz |      |                               |  |  |  |  |  |
|----------------------|------|-------------------------------|--|--|--|--|--|
|                      | KRef | Bezeichnung                   |  |  |  |  |  |
|                      | 0001 | Referenz für Rohstoffe        |  |  |  |  |  |
|                      | 0002 | Referenz für Hilfsstoffe      |  |  |  |  |  |
|                      | 0003 | Referenz für Ersatzteile.     |  |  |  |  |  |
|                      | 0004 | Referenz für Verpackung       |  |  |  |  |  |
|                      | 0005 | Referenz für Handelsware      |  |  |  |  |  |
|                      | 0006 | Referenz für Dienstleistungen |  |  |  |  |  |
|                      | 0007 | Referenz für unbewertete Mat. |  |  |  |  |  |
|                      | 0008 | Referenz für Halbfabrikate    |  |  |  |  |  |
|                      | 0009 | Referenz für Fertigartikel    |  |  |  |  |  |
|                      | C001 | Referenzu für Beratung        |  |  |  |  |  |

**Abbildung 3.21** Kontoklassenreferenzen definieren

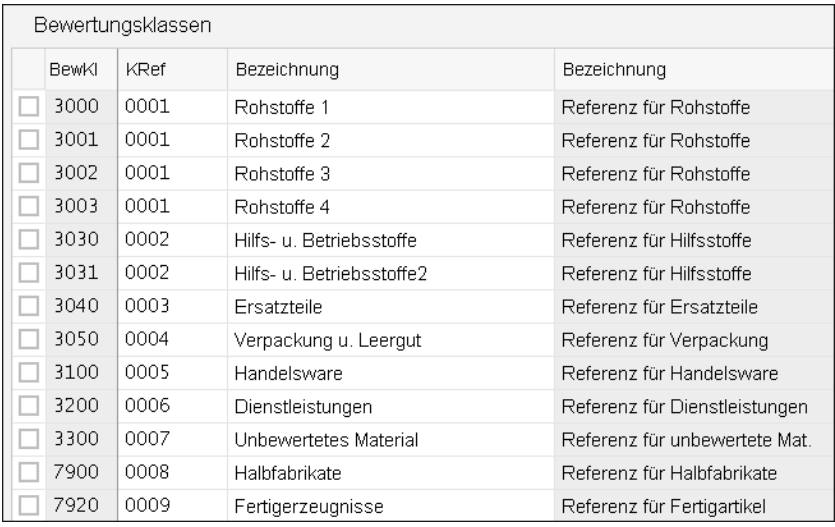

**Abbildung 3.22** Bewertungsklassen anlegen und zuordnen

Im dritten und letzten Schritt werden schließlich die Kontoklassenreferenzen den Materialarten zugeordnet (siehe Abbildung 3.23).

**Materialart** Für die Bestandsführung der Materialien im SAP-System spielt die Materialart eine übergeordnete Rolle. Wir haben in Abschnitt 2.4.3, »Materialstamm«, bereits einige für den Wertefluss wichtige Einstellungen des Materialstamms betrachtet. Die Materialart war nicht darunter, da sie nicht direkt auf den Wertefluss einwirkt. Wie Sie nun festgestellt haben, ist die Materialart aber ein wichtiges Element der MM-Kontenfindung.

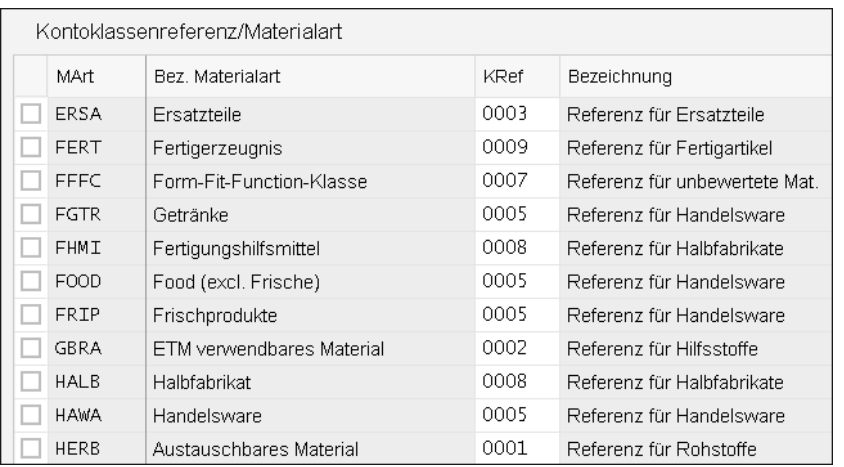

**Abbildung 3.23** Kontoklassenreferezen zur Materialart zuordnen

Das Customizing der Materialart finden Sie im Einführungsleitfaden unter **Logistik allgemein** - **Materialstamm** - **Grundeinstellungen** - **Materialarten** - **Eigenschaften der Materialarten festlegen**.

**Customizing der Materialart**

**Mengen- und Wertfortschreibung** **3**

In der Materialart wird auch festgelegt, ob für die ihr zugeordneten Materialien Mengen und/oder Werte fortgeschrieben werden. Sie haben hier sowohl für die Mengen- als auch für die Wertfortschreibung die Wahl, diese generell ein- oder auszuschalten oder diese Entscheidung auf der Ebene des Bewertungskreises zu treffen. Es mag sicherlich Gründe dafür geben, die Mengen- und Wertfortschreibung der Materialarten in den einzelnen Bewertungskreisen unterschiedlich zu steuern. In der Praxis ist dies aber eher die Ausnahme.

In Abbildung 3.24 sehen Sie die entsprechenden Einstellungen für die Materialart ROH (Rohstoffe) aus dem SAP-Standard, die Sie im Einführungsleitfaden unter **Logistik Allgemein** - **Materialstamm** - **Grundeinstellungen** - **Materialarten** - **Eigenschaften der Materialarten festlegen** finden.

#### Mengen-/Wertfortschreibung Mengenfortschreib Wertfortschr. In allen Bewertungskr.: In allen Bewertungskr.: [3] In keinem BewKreis: In keinem BewKreis: 0 Nach BewertKreis: V Nach BewertKreis: V

#### **Abbildung 3.24** Mengen-/Wertfortschreibung der Materialart

Es gibt für unsere Materialart keine generelle Entscheidung, ob Mengen und Werte fortgeschrieben werden sollen. Vielmehr ist dies abhängig von den Einstellungen in den einzelnen Bewertungskreisen, die Sie in Abbildung 3.25 sehen.

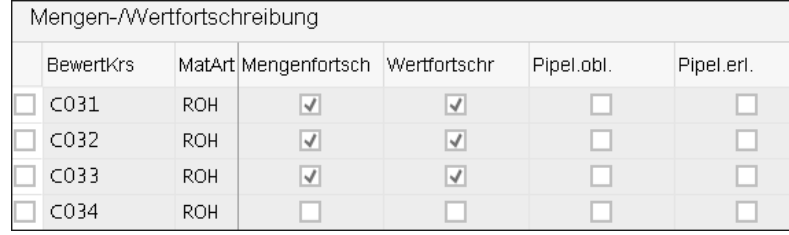

#### **Abbildung 3.25** Mengen-/Wertfortschreibung pro Bewertungskreis

Hier können Sie ebenfalls erkennen, dass eine Entscheidung über Mengenund Wertfortschreibung auf der Bewertungskreisebene in der Tat bedeutet, dass sich Materialien in den einzelnen Werken/Buchungskreisen unterschiedlich verhalten. Auf unser Beispiel bezogen heißt das, dass in den Bewertungskreisen C031 bis C033 für ROH Mengen und Werte fortgeschrieben werden, nicht aber für C034.

#### **Neue Materialarten anlegen**

Die MM-Kontenfindung ist natürlich nur für Materialien mit Wertfortschreibung relevant. Allerdings sollten wir hier wieder einmal auf den SAP-Standard vertrauen und neue Materialarten zunächst durch die Kopie einer Standardmaterialart anlegen. Im Anschluss können dann in der neuen Materialart die notwendigen Änderungen im Customizing vorgenommen werden.

Die Materialarten werden in der Regel durch die Betreuer/Berater für die Komponente MM konzipiert und realisiert. Die weitere Verknüpfung zu den Kontoklassenreferenzen sollte von den für die MM-Kontenfindung zuständigen Personen durchgeführt werden.

Bezüglich der Kontoklassenreferenzen haben Sie hier die standardnahe Lösung kennengelernt. Dabei wird Ihnen beim Anlegen eines Materials immer nur ein Teil der Bewertungsklassen angeboten, nämlich die Klassen, die der Kontoklassenreferenz zugeordnet sind.

**Alternative Zuordnung** Alternativ können auch alle Bewertungsklassen einer einzigen Kontoklassenreferenz zugeordnet werden. Als Ergebnis stehen dann in der Materialpflege bei der Auswahl der Bewertungsklasse alle Klassen des Mandanten zur Verfügung. Vorteil dieser Methode ist, dass Sie für jedes Material individuell entscheiden können, wie es bilanziell dargestellt wird. Der Nachteil besteht darin, dass es aufgrund der großen Auswahl die Gefahr gibt, dass eine

falsche Bewertungsklasse gewählt wird. Wenn die falsche Bewertungsklasse gewählt wird, folgt daraus, dass alle Bewegungen zu diesem Material in Buchhaltung und Controlling falsch abgebildet werden.

Sie sehen also, dass auch die Definition der Bewertungsklassen kein großes Problem ist. Bleibt also nur noch der letzte Themenblock, Vorgänge zu finden und Konten zu modifizieren. Dieser Themenblock hat leider auch die höchsten Komplexität innerhalb der MM-Kontenfindung.

### **3.4.3 Vorgänge finden**

Da die MM-Kontenfindung die Materialbewegungen in der Bestandshaltung wiedergibt, spielen dort die Eigenschaften jeder Bewegung eine zentrale Rolle. Für jeden Vorgang müssen Fragen beantwortet werden, wie z. B.: Ist es ein rein interner Vorgang oder vielleicht eine Auslieferung an einen Kunden? Handelt es sich um das Eigentum des Unternehmens oder um einen Lieferantenbestand?

Als offensichtlichstes Element, das hierzu wichtige Informationen liefern kann, fällt uns zunächst die *Bewegungsart* ein. Da es bereits im Standard sehr viele Bewegungsarten gibt, wäre es aber sehr aufwendig, wenn Sie die Bewegungsarten direkt mit Sachkonten verknüpfen würden. Außerdem sind noch weitere Einflussfaktoren zu berücksichtigen, wie z. B. die Bestandsart (eventuell Sonderbestände) und die Mengen- und/oder Wertfortschreibung des Materials. Daher wurde in SAP ein umfassendes Regelwerk erstellt, mit dem die Warenbewegungen für die Kontenfindung spezifiziert und klassifiziert werden. Die Kontenfindung wird am Ende in Abhängigkeit von sogenannten Vorgängen und Kontomodifikationen eingerichtet.

**Vorgänge und Kontomodifikationen**

**Bewegungskennzeichen** **3**

Abbildung 3.26 zeigt schematisch, wie das SAP-System diese beiden Objekte ermittelt. Wie diese Ermittlung genau vonstattengeht, möchten wir nun detailliert betrachten.

Um eine Warenbewegung in der Materialwirtschaft zu erfassen, steht im SAP-System eine Vielzahl von speziellen Transaktionen zur Verfügung. SAP-intern sind diese Transaktionen mit sogenannten Bewegungskennzeichen verknüpft. Für das Bewegungskennzeichen stehen u. a. folgende Ausprägungen zur Auswahl:

- B Warenbewegung zur Bestellung
- -F – Warenbewegung zum Auftrag
- L Warenbewegung zum Lieferschein
- O Nachverrechnung von Beistellbestand/-material

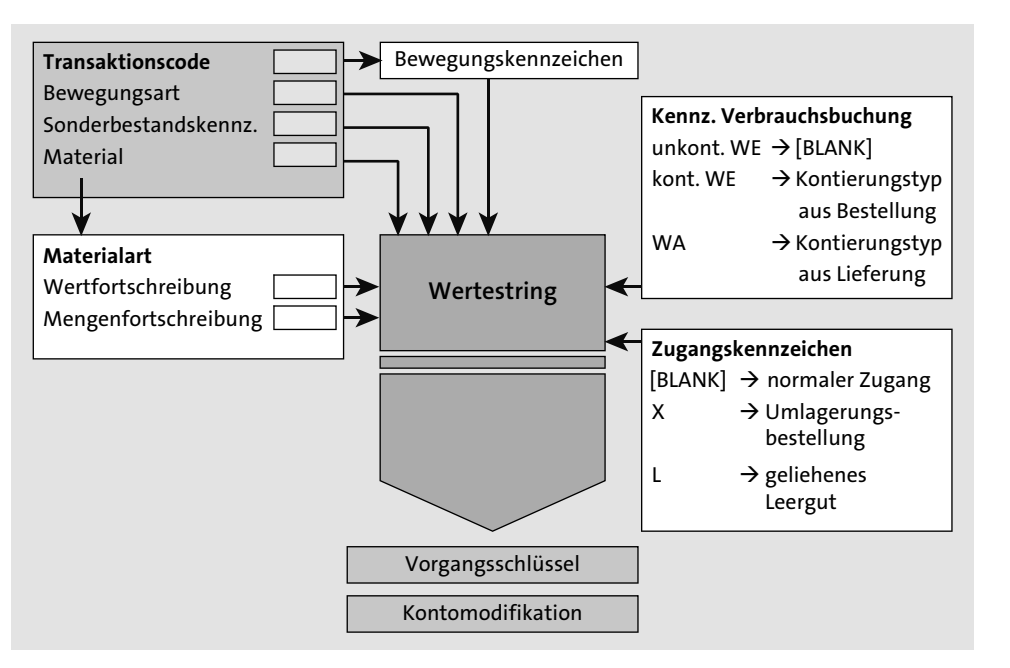

**Abbildung 3.26** Vorgangsschlüssel und Kontomodifikation finden

Die Verbindung von Transaktion und Bewegungskennzeichen wird in der Tabelle T158 (Transaktionssteuerung Bestandsführung) geknüpft.

In Tabelle 3.2 sehen wir vier Transaktionen für die Verbuchung von Materialbewegungen.

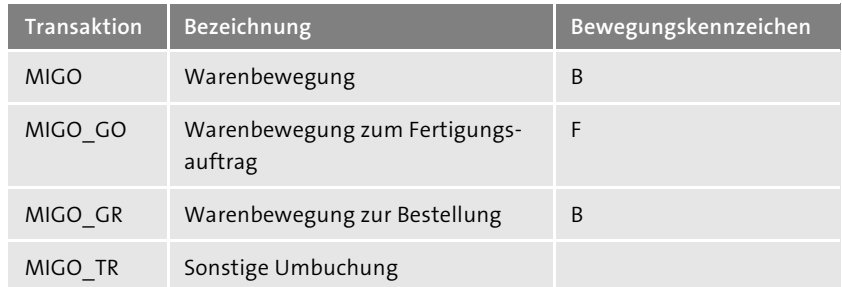

**Tabelle 3.2** Verknüpfung von Transaktion und Bewegungskennzeichen

Die Bezeichnungen der Transaktionen geben schon einen guten Hinweis darauf, ob das System erkennen kann, welcher Vorgang hier gebucht wird. Bei den Transaktionen MIGO (Warenbewegung) und MIGO\_GR (Warenbewegung zur Bestellung) geht das SAP-System davon aus, dass eine Warenbewegung zu einer Bestellung erfasst wird. MIGO\_GO ist eine Warenbewegung zu einem Auftrag. Bei Transaktion MIGO\_TR (Sonstige Umbuchung)

ist nicht erkennbar, welche Bewegung hier verbucht wird. Daher ist bei dieser Transaktion auch kein Bewegungskennzeichen hinterlegt. Obwohl dieses Kennzeichen die MM-Kontenfindung beeinflusst, werden Sie mit ihm in der Praxis nur selten in Berührung kommen.

Anders ist dies bei der Bewegungsart. Sie ist ein weiteres wichtiges Element **Bewegungsart** der Kontenfindung, wobei ihre primäre Aufgabe die Darstellung der Materialflüsse im Unternehmen ist.

Auf das Wesentliche reduziert, bedeutet jede Materialbewegung einen Wareneingang, einen Warenausgang oder im Falle einer Umlagerung beides zugleich. Für die Steuerung der vielfältigen Materialbewegungen ist diese Information aber zu ungenau. Hier hilft uns die Bewegungsart, die für eine exaktere Spezifikation der Bewegungen verantwortlich ist.

Um diese Aufgabe zu erfüllen, ist für jede Bewegungsart eine Vielzahl von Festlegungen zu vorzunehmen. Es wird jeweils individuell festgelegt, in welchen Transaktionen die Bewegungsart zur Verfügung stehen soll und welche Felder dann jeweils befüllt werden können oder müssen. Die Bewegungsart entscheidet auch, ob durch den Vorfall Mengen und/oder Werte fortgeschrieben werden. Bewegungsarten werden in vielen Transaktionen der Materialwirtschaft vorgeschlagen. Falls das SAP-System keine Bewegungsart vorschlägt, können Sie auch alternativ eine Bewertungsart manuell eingeben.

Beim Erfassen einer Materialbewegung wird außerdem definiert, ob durch den Vorgang ein *Sonderbestand* betroffen ist. Falls es sich um Sonderbestand handelt, wird ein Sonderbestandskennzeichen vergeben. Dieses Kennzeichen ermöglicht es uns, für ein Material bestimmte Bestände getrennt vom normalen Bestand zu führen. Häufige Beispiele sind der Kundenbestand (Ware ist für Kunden reserviert) oder der Konsignationsbestand (Ware ist bei uns eingegangen, Lieferant ist aber noch Eigentümer der Ware). Insbesondere das Thema Konsignationsbestand beeinflusst die Wertfortschreibung deutlich: Solange Ihr Lieferant noch rechtlicher Eigentümer der Ware ist, dürfen Sie diese auch nicht als Wert in der Bilanz ausweisen.

**Sonderbestandskennzeichen**

Ein weiteres Kennzeichen, das wir in der Regel nicht beeinflussen können, **Verbrauchsbuchung** ist das Kennzeichen **Verbrauchsbuchung**. Dieses Kennzeichen wird vom System teilweise automatisch gesetzt, teilweise abgeleitet. Beispielsweise erhalten Bewegungen mit Bestellbezug eine Ausprägung dieses Kennzeichens aus dem Kontierungstyp der Bestellposition. Das SAP-System liefert folgende Ausprägungen des Kennzeichens zur Verbrauchsbuchung aus:

- A–Anlage
- $\blacksquare$  V Verbrauch
- $\quad \blacksquare \;$  E Abrechnung über Kundenauftrag
- $\blacksquare$  U unbekannt
- P Abrechnung auf Projekt

**Zugangskennzeichen** Zu guter Letzt bleibt nun noch das Zugangskennzeichen, das zur MM-Kontenfindung herangezogen wird. Es spezifiziert die Art des Materialzugangs bzw. der Umlagerung, hat dabei aber nur die folgenden drei Ausprägungen:

- [LEER] normaler Zugang
- $\quad$  X Umlagerungsbestellung
- L geliehenes Leergut
- **Wertestring** Aus der Verbindung all dieser Kennzeichen Bewegungskennzeichen, Bewegungsart, Sonderbestandskennzeichen, Mengen- und Wertfortschreibung, Verbrauchsbuchung und Zugangskennzeichen – ermittelt das SAP-System einen sogenannten Wertestring. Diesen können Sie als Buchungsregel begreifen, die Vorgaben dazu macht, wie ein Materialbeleg nach FI/CO überzuleiten ist. Diesen Zusammenhang können Sie am einfachsten auf der Tabellenebene nachvollziehen.

In Abbildung 3.27 sehen Sie ein Beispiel für die Bewegungsart 101 (Wareneingang zur Bestellung in das Lager). In allen drei Zeilen werden sowohl Wert als auch Menge fortgeschrieben. Es handelt sich nicht um Bewegungen zu Sonderbeständen, wie Sie an den fehlenden Einträgen in der Spalte **S** (Sonderbestandskennzeichen) erkennen. Das Bewegungskennzeichen B in der Spalte **Bew** besagt, dass es sich bei dem vorliegenden Vorgang um eine Warenbewegung zu einer Bestellung handelt. Das fehlende Zugangskennzeichen (Spalte **Zugang**) bedeutet, dass hier ein normaler Zugang vorliegt. Bis zu diesem Punkt sind alle drei Zeilen identisch.

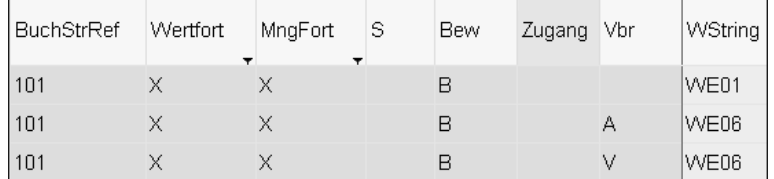

**Abbildung 3.27** Ausschnitt der Tabelle T156SY (Bewegungsart Mengen-/ Wertbuchung: Systemtabelle; ab Rel. 4.6A)

Eine Unterscheidung wird nur in der Spalte **Vbr** (Verbrauchsbuchung) vorgenommen. Sie sehen, dass es nicht relevant ist, ob es sich einfach um einen Verbrauch oder einen Verbrauch auf Anlage handelt, da in beiden Fällen auf den Wertestring WE06 verwiesen wird. Einzig der Umstand, dass beim ersten Eintrag keine Verbrauchsbuchung vorliegt, führt zu einem abweichenden Wertestring (WE01).

Mithilfe des Wertestrings kann schließlich ein Vorgang ermittelt werden. Da bei bestimmten Vorgängen eine feinere Untergliederung der Kontenfindung notwendig ist, steht im SAP-System die Funktion der *Kontomodifikation* zur Verfügung.

Mithilfe der Kontomodifikation ist es z. B. möglich, den Vorgang »Gegenbuchung zur Bestandsbuchung« (Vorgangsschlüssel GBB) zu untergliedern. Über unterschiedliche Kontomodifikationen können z. B. Warenausgänge auf Kostenstellen (Bewegungsart 201) und Warenausgänge für Kundenaufträge (Bewegungsart 231) auf unterschiedlichen Verbrauchskonten gesteuert werden. Neben dem Vorgang »Gegenbuchung zur Bestandsbuchung« können Kontomodifikationen bei Preisdifferenzen (PRD) und Konsignationsverbindlichkeiten (KON) eingesetzt werden. Eine Anpassung der Kontenmodifikation ist über Transaktion OMWN (Kontomodifikation ändern) möglich.

Es ist auch möglich, eigene Kontomodifikationen zu definieren. Dies ist sinnvoll, wenn Ihnen spezielle Reporting-Anforderungen vorliegen. Standardbeispiel hierfür ist, dass Sie mit der Kontomodifikation VBR (Verbrauch) nicht zufrieden sind, da Sie Entnahmen auf Aufträge getrennt von Entnahmen auf Kostenstellen sehen wollen. In der Materialwirtschaft werden hier ohnehin zwei unterschiedliche Bewegungsarten verwendet: 201 bei Entnahme auf Kostenstelle, 261 bei Entnahme auf Aufträge. Es sind also nur zusätzliche Kontomodifikationen anzulegen. Im Anschluss muss dann das Mapping der Bewegungsarten 201 und 261 auf die neuen Einträge geändert werden.

#### **Vorgänge im SAP-Standard**

**Erstellen eigener Kontomodifikationen**

**Vorgang und Kontomodifikation**

Im SAP-Standard stehen bereits viele Vorgänge zur Verfügung. Die von SAP zur Verfügung gestellte Dokumentation hat sich zwar in den letzten Jahren schon deutlich verbessert, ist allerdings immer noch unübersichtlich. Wir wollen daher an dieser Stelle auf die wichtigsten Standardvorgänge eingehen:

■ Aufwand/Ertrag aus Konsignationsmaterialverbrauch (AKO)

Der Vorgang AKO wird bei Entnahmen aus einem Konsignationsbestand verwendet. Die Entnahme kann dabei in Form eines Verbrauchs erfolgen oder auch durch die Umlagerung in den eigenen Bestand.

■ Aufwand/Ertrag aus Umbuchung (AUM)

Der Vorgang AUM wird bei Umbuchungen von Material an Material verwendet. Wenn abgebendes und empfangendes Material unterschiedli-

Ю

che Preise haben, kommt es zu Preisdifferenzen. Diese Preisdifferenzen werden mit AUM verbucht.

#### ■ Bestandsveränderung (BSV)

Der Vorgang BSV kann nur bei Materialien vorkommen, die in der Lohnbearbeitung außer Haus gefertigt werden. Beim Wareneingang oder auch bei einer Nachverrechnung zu Lohnbearbeitungsbestellungen wird dieser Vorgang verwendet.

Dies ist eine der Stellen, an denen das SAP-System keine sinnvolle CO-Kontierung ableiten kann. Soll das zugeordnete Konto dennoch als Kostenart definiert werden, muss eine Fixkontierung, z. B. über Transaktion OKB9 (Defaultkontierung pflegen), hinterlegt werden.

#### **Fixkontierungen hinterlegen**

Es gibt immer wieder Buchungen, die Sie nicht sinnvoll mit einer CO-Kontierung versorgen können oder die immer wieder auf die gleiche Kostenstelle/den gleichen Auftrag zu kontieren sind. In solchen Situationen gibt es zwei Möglichkeiten, um eine Kostenart fix mit einer Kostenstelle oder einem Auftrag zu verknüpfen:

- Zum einen können Sie die CO-Kontierung in den Stammsatz der Kostenart selbst eintragen.
- $\quad \rule{2mm}{2mm}$  Es gibt aber auch noch Transaktion OKB9 (Defaultkontierung pflegen), mit deren Hilfe Sie ebenfalls pro Kostenart eine Kostenstelle, einen Auftrag, einen Geschäftsbereich oder ein Profit-Center fix zuordnen können.

Transaktion OKB9 hat den Vorteil, dass Sie auf einen Blick alle Fixkontierungen sehen. Sie sollten in jedem Fall darauf achten, dass Sie sich für eine der beiden Varianten entscheiden, um einfacher nachvollziehen zu können, woher eine CO-Kontierung ermittelt wurde.

#### ■ Bestandsbuchung (BSX)

Mit dem Vorgang BSX werden die Bestandskonten in der Bilanz angesprochen. Er wird immer dann relevant, wenn es tatsächlich zu einer Veränderung des Materialbestands kommt. Beispiele hierfür sind Wareneinoder -ausgänge im eigenen Bestand oder die Aktualisierung des gleitenden Durchschnittspreises beim Auftreten von Preisdifferenzen in der Rechnungsprüfung.

Mit Bestandskonten verhält es sich wie mit Abstimmkonten: Sie sollten nicht manuell bebucht werden. Nur so kann sichergestellt werden, dass die Bestandsführung der Materialwirtschaft wertmäßig mit der Buchhaltung übereinstimmt.

#### - **Darstellung von Nebenkosten**

In Bestellungen können unterschiedliche Nebenkosten angegeben werden. Für die Verbuchung dieser Nebenkosten beim Waren- oder Rechnungseingang stehen verschiedene Vorgänge zur Verfügung:

- Frachtverrechnung (FR1)
- Frachtrückstellung (FR2)
- Zollverrechnung (FR3)
- Zollrückstellung (FR4)

#### - **Gegenbuchung zur Bestandsbuchung (GBB)**

Dies ist der wichtigste und umfangreichste Vorgang im SAP-Standard. Sowohl aus buchhalterischer als auch aus Controllingsicht ist die Aussage, dass es sich bei einer Buchungsposition um die Gegenbuchung zur Bestandsbuchung handelt, viel zu grob. Daher wird insbesondere der Vorgang GBB durch den intensiven Einsatz von Kontomodifikationen deutlich feiner untergliedert.

Im Standard stehen folgende Kontomodifikationen zur Verfügung (siehe Tabelle 3.3).

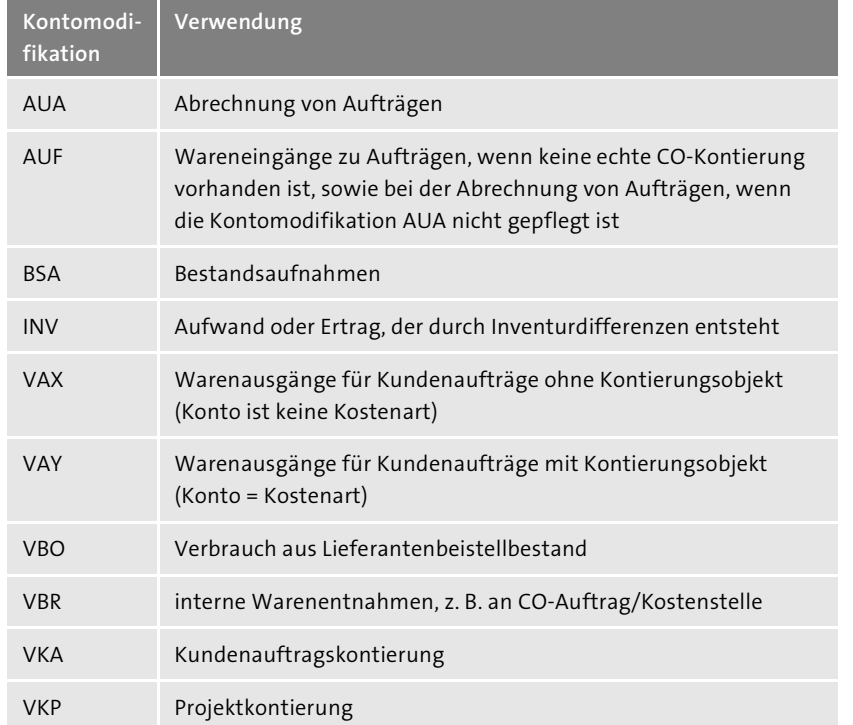

**Tabelle 3.3** Kontomodifikation für den Vorgang GBB

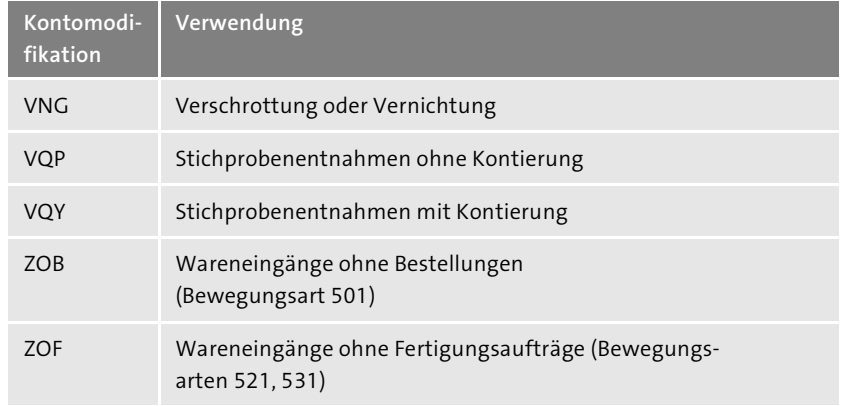

**Tabelle 3.3** Kontomodifikation für den Vorgang GBB (Forts.)

#### - **Kontierte Bestellung (KBS)**

Bei dem Vorgang KBS handelt es sich nur um einen technisch notwendigen Eintrag. In kontierten Bestellungen muss die MM-Kontenfindung kein Sachkonto identifizieren, da die Kontierung bereits in der Bestellung hinterlegt ist. Mithilfe des Vorgangs KBS werden daher lediglich die Buchungsschüssel für die Wareneingangsbuchung festgelegt.

### - **Kursrundungsdifferenzen Materialwirtschaft (KDR)**

Eine Kursrundungsdifferenz kann bei einer Rechnung in Fremdwährung auftreten. Wenn bei der Umrechnung in Hauswährung durch Runden ein Saldo entsteht, erzeugt das System automatisch eine Buchungszeile für die Kursrundungsdifferenzen.

#### - **Kleindifferenzen Materialwirtschaft (DIF)**

Dieser Vorgang wird in der Rechnungsprüfung verwendet, wenn Sie eine Toleranz für Kleindifferenzen definieren und der Saldo einer Rechnung diese Grenzen nicht überschreitet.

■ Abgrenzungskonto (Material-Ledger) (LKW)

Das hier hinterlegte GuV-Konto wird für Preis- und Kursdifferenzen verwendet, wenn im Material-Ledger eine Materialpreisänderung vorgenommen wird und keine Umbewertung des Bestands erfolgt.

#### ■ Preisdifferenzen (PRD)

Preisdifferenzen entstehen für Materialien mit Standardpreis bei allen Bewegungen und Rechnungen, die zu einem anderen Preis als dem Standardpreis bewertet werden. Bei den folgenden Beispielen werden Sie mit Preisdifferenzen konfrontiert:

- Wareneingänge zu Bestellungen, wenn der Bestellpreis vom Standardpreis abweicht
- Warenausgänge, bei denen ein externer Betrag eingegeben wird
- Rechnungen, wenn der Rechnungspreis vom Bestellpreis und vom Standardpreis abweicht

Preisdifferenzen können ebenfalls bei Rechnungen für Materialien mit gleitendem Durchschnittspreis entstehen, wenn keine Bestandsdeckung für die berechnete Menge besteht. Bei Warenbewegungen, die zu einem negativen Bestandswert führen würden, wird der gleitende Durchschnittspreis nicht verändert; stattdessen werden auftretende Preisabweichungen auf ein Preisdifferenzenkonto gebucht.

Es ist möglich, je nach Einstellung der Buchungsregeln für den Vorgangschlüssel PRD, mit oder ohne Kontomodifikation zu arbeiten. Wenn mit Kontomodifikation gearbeitet wird, werden im SAP-Standard folgende Kontomodifikationen verwendet (siehe Tabelle 3.4).

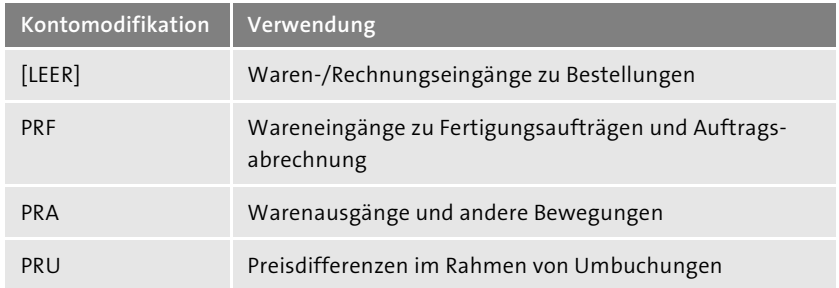

**Tabelle 3.4** Kontomodifikation für den Vorgang PRD

### ■ Preisdifferenzen aus aufgelösten WIP Eigenleistung/Material **(PRA/PRM)**

Diese Vorgänge sind die »Gegenstücke« zu WPA und WPM. Sie werden bei der Auflösung von WIP im Material-Ledger verwendet.

- **Preisdifferenzen für das Material-Ledger (PRY)**

Dieser Vorgang wird bei der Abrechnung im Material-Ledger für Preisdifferenzen verwendet.

- **Bezugsnebenkosten-Rückstellung (RUE)**

Rückstellungen für Bezugsnebenkosten werden gebildet, wenn in der Bestellung eine Konditionsart für Rückstellungen eingegeben worden ist.

Leider unterstützt das SAP-System bei Rechnungseingang den Ausgleich der Rückstellung gegen die tatsächlichen Kosten nicht, sondern dieser muss manuell vorgenommen werden.

■ Ertrag/Aufwand aus Umbewertung (UMB)

Dieser Vorgangsschlüssel wird sowohl in der Bestandsführung als auch in der Rechnungsprüfung verwendet, wenn der Standardpreis eines Materials geändert wurde und eine Bewegung oder eine Rechnung in die Vorperiode (zum früheren Preis) gebucht wird. Die Möglichkeit zur Buchung in Vorperioden ist dabei nur gegeben, wenn die Periodenverschiebung für die Materialstämme entsprechend eingestellt ist. Mehr zu diesem Thema finden Sie in Abschnitt 6.3.1, »Periodenverschiebung für den Materialstamm«.

### - **Ungeplante Bezugsnebenkosten (UPF)**

Im Idealfall hat der Einkauf die Konditionen für Bezugsnebenkosten in der Bestellung erfasst. Werden auf der Lieferantenrechnung z. B. Frachtoder Zollkosten berechnet, die nicht in der Bestellung erfasst sind, sprechen wir von ungeplanten Bezugsnebenkosten. Diese Kosten können entweder auf die Rechnungspositionen verteilt oder auf ein gesondertes Konto gebucht werden. Für die zweite Variante muss dieser Vorgang in der Kontenfindung gepflegt werden.

- Bildung aus Preisdifferenzen (Eigenleistung/Material) (WPA/WPM) Findet im Material-Ledger eine WIP-Ermittlung statt, werden für die Preisdifferenzen die Vorgänge WPA für Eigenleistungsanteile und WPM für Materialkosten verwendet.
- WE/RE-Verrechnung (WRX)

Buchungen auf dem WE/RE-Verrechnungskonto entstehen bei Warenund Rechnungseingängen zu Bestellungen. Mehr über das WE/RE-Verrechnungskonto finden Sie in Abschnitt 3.7, »WE/RE-Konto«.

Neben diesen Vorgängen gibt es noch weitere Vorgänge, z. B. im Zusammenhang mit dem Material-Ledger. Am häufigsten finden jedoch die in der Auflistung aufgeführten Vorgänge Verwendung.

Zu verstehen, wie die MM-Kontenfindung funktioniert, ist aber nur die halbe Miete. Genauso wichtig ist es zu verstehen, wie wir beim Neuaufbau einer Kontenfindung vorgehen müssen.

### **3.4.4 Ablauf beim Neuaufbau der Kontenfindung**

Wenn Sie beim Neuaufbau der Kontenfindung ergebnisorientiert vorgehen möchten, sollten Sie folgende Schritte durchlaufen:

- 1. Bewertungsebene auf Buchungskreis oder werkspezifisch festlegen
- 2. BMK anlegen und mit den Bewertungskreisen verknüpfen
- 3. Bewertungsklassen definieren und ebenfalls zuordnen
- 4. Sachkonten hinterlegen und überprüfen, ob die Kostenarten für die relevanten Vorgänge angelegt sind
- 5. gemeldete Fehler bei Materialbewegungen korrigieren

Der erste Schritt, das Festlegen der Bewertungsebene, ist eine einfache Entscheidung: Sobald Sie PP einsetzen oder in CO Produkte kalkulieren wollen, müssen Sie sich für das Werk als Bewertungsebene entscheiden.

**Bewertungsebene festlegen**

**Bewertungsklasse festlegen**

**3**

Auch die Bewertungsklassen sind in der Regel nicht sehr problematisch. Die wichtigste Frage lautet: Welche Bestandskonten will die Buchhaltung in der Bilanz zeigen? Pro Bestandskonto wird eine Bewertungsklasse benötigt. Die hierdurch entstehende Liste an Bewertungsklassen sollte dann nochmals mit dem Controlling besprochen werden. Eventuell sollen dort bestimmte Materialien gesondert ausgewertet werden können, weil für diese hohe Lagerwerte erwartet werden oder weil mit extremen Preisschwankungen zu rechnen ist, die gesondert betrachtet werden sollen. Die Nachverfolgung wird einfacher, wenn Sie getrennte Konten für die Darstellung der Bestände, Aufwände und Erträge nutzen.

Anschließend sollten Sie für die wichtigsten Vorgänge ein Sachkonto hinterlegen. Welche Vorgänge dies sind, hängt natürlich von der Geschäftstätigkeit des Unternehmens ab. In einer ersten Runde könnten Sie z. B. folgende Vorgänge und Kontomodifikationen pflegen:

**Sachkonto für die wichtigsten Vorgänge hinterlegen**

ĿЮ

- $\blacksquare$  Vorgang BSX
- Vorgang GBB mit den Kontomodifikationen AUA/AUF, VAX/VAY und VBR
- $\blacksquare$  Vorgang DIF
- Vorgang PRD
- $\blacksquare$  Vorgang WRX

#### **Lernen durch Fehler**

Beim Neuaufbau einer MM-Kontenfindung können Sie im Vorfeld viel Zeit mit der theoretischen Diskussion von Vorgängen, Bewertungsklassen und Konten verbringen. Alternativ können Sie auch die Methode »Lernen durch Fehler« wählen und direkt mit der Arbeit beginnen.

Dies bedeutet Folgendes: Stellen Sie eine grundlegende Kontenfindung ein, die die Bestandskonten, die wichtigsten Gegenkontierungen und die WE/ RE-Konten umfasst. Alle Vorgänge, bei denen Sie sich nicht sicher sind, ob Sie sie benötigen oder wie Sie sie in der Buchhaltung darstellen wollen, werden nicht gepflegt!

Und dann beginnt das Warten auf Fehlermeldungen in der Logistik. Bei jeder Meldung über fehlende Kontenfindung können Sie nun die Kontenfindung erweitern. Wichtig sind bei dieser Vorgehensweise allerdings kurze Reaktionszeiten im Falle von Fehlermeldungen, da Sie sonst die logistischen Komponenten kaum noch testen können.

In der Regel ist diese Vorgehensweise für alle Beteiligten sehr interessant, da sie so erfahren, welche Vorgänge in der Logistik gebucht werden. Mitunter sind hierbei auch schon aufschlussreiche fachliche Diskussionen zum Umgang mit Materialien und deren bilanzieller Darstellung entstanden.

**Tabellarische Darstellung der MM-Kontenfindung** Zur Darstellung der MM-Kontenfindung hat sich eine tabellarische Form bewährt. Die horizontale Achse zeigt u. a. die Bewertungsklassen. Auf der vertikalen Achse können die Bewegungsarten und die Vorgangsschlüssel mit eventuellen Kontomodifikationen aufgelistet werden. In dem Datenbereich der Matrix können dann die entsprechenden Sachkonten hinterlegt werden, bei Bedarf unterschieden nach Soll und Haben. Falls Sie viele parallele Kontenfindungen abbilden müssen, empfiehlt es sich, eine Tabelle pro BMK zu erstellen. Ein Beispiel sehen Sie in Tabelle 3.5.

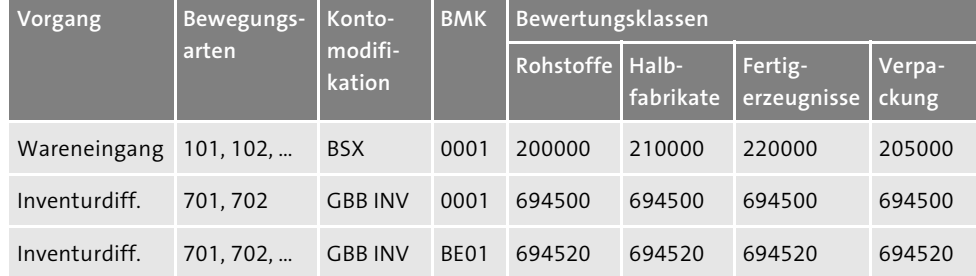

**Tabelle 3.5** Aufbau einer Microsoft-Excel-Tabelle zur MM-Kontenfindung (Auszug)

Es bleibt abschließend die Frage zu klären, wer für die Pflege der MM-Kontenfindung zuständig ist. Wie bei allen Schnittstellenthemen ist das Ziel, eine korrekte Kontenfindung einzurichten, nur dann effizient erreichbar, wenn Logistik, Buchhaltung und Controlling in enger Abstimmung agieren. Trotzdem sollte die Pflege der Kontenfindung letztendlich in den Händen von Buchhaltung und/oder Controlling liegen, da sie die Empfänger der Daten sind und den Anspruch erfüllen müssen, die korrekte Be- und Entlastung von Bestands- und GuV-Konten bei Materialbewegungen zu erreichen.

**Simulation der MM-Kontenfindung**

Es kann vorkommen, dass Sie sich nicht sicher sind, welche Buchung mit einer Bewegungsart der Materialwirtschaft erzeugt wird. SAP bietet bei diesem Problem eine Simulation der MM-Kontenfindung für Experten an, die Sie über die Schaltfläche **Simulation** in Transaktion OMWB (Automatische Buchungen einrichten) erreichen.

In der Eingabemaske **Simulation Bestandsführung: Eingabe Simulationsdaten** müssen Sie das Werk, das Material und eine Bewegungsart eingeben (siehe Abbildung 3.28).

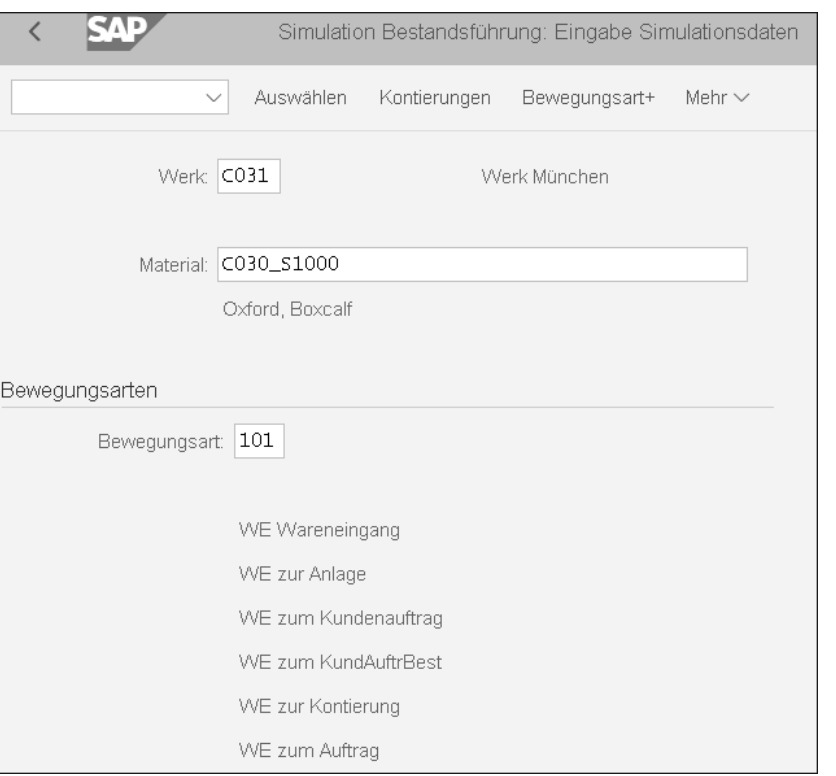

**Abbildung 3.28** Simulation der MM-Kontenfindung – Selektion

In das Selektionsfeld wurde im Feld **Bewegungsart** »101« eingetragen. Die darunter gezeigte Liste an unterschiedlichen Wareneingängen wird gezeigt bzw. aktualisiert, sobald Sie die Eingabe der Bewegungsart mit  $\left\lfloor \frac{1}{r} \right\rfloor$  bestätigen.

Wählen Sie durch Doppelklick eine Variante in der Liste aus. Über die Schaltfläche **Kontierungen** erhalten Sie die Auswertung der Simulation (siehe Abbildung 3.29).

Sie sehen in den oberen Feldgruppen in Abbildung 3.29, dass aus dem Werk folgende Informationen abgeleitet werden:

- $\quad \rule{2mm}{2mm}$  Buchungskreis und daraus auch der Kontenplan
- $\quad \rule{2mm}{2mm}$  Bewertungskreis und daraus die BMK
- Aus dem Material wird die Bewertungsklasse ermittelt.
- $\quad \blacksquare \,$  Uber die Materialart wird geprüft, ob im vorliegenden Fall die Wertfortschreibung aktiv ist.

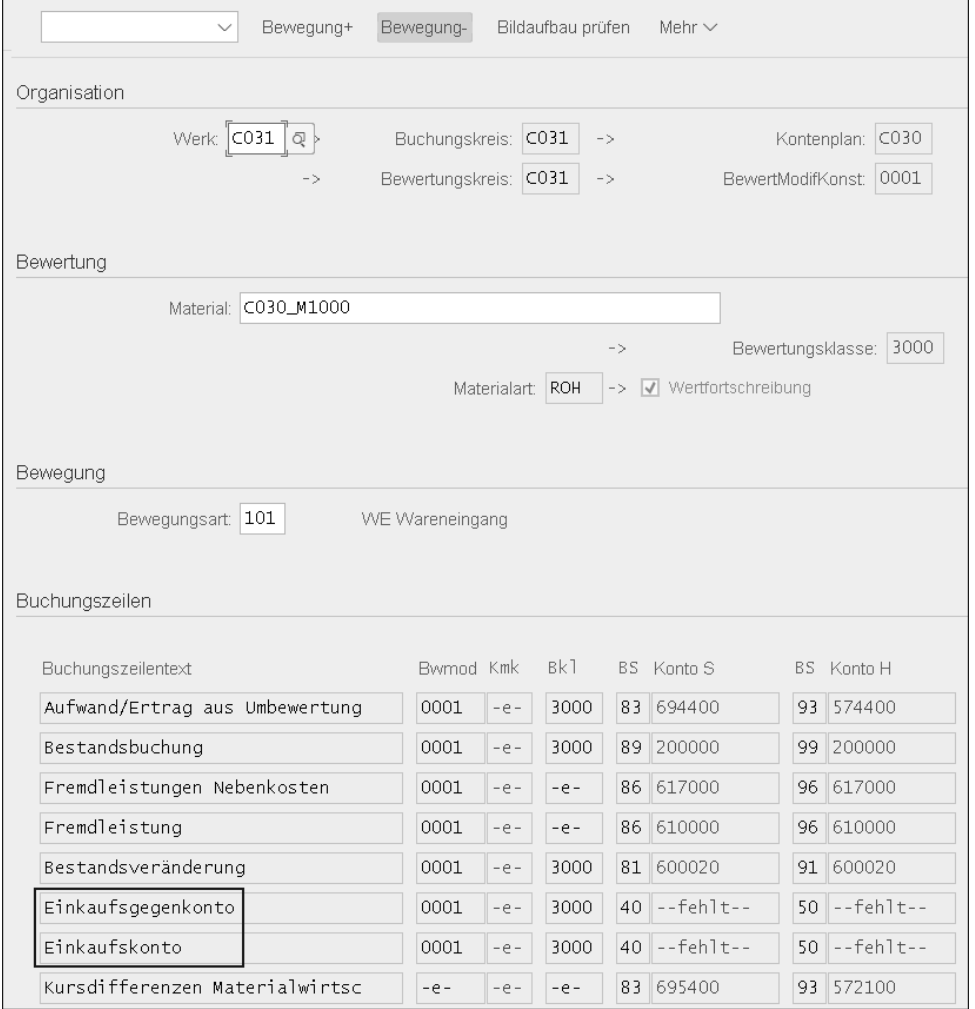

#### **Abbildung 3.29** Simulation der MM-Kontenfindung – Auswertung

Im unteren Teil des Bildes sehen Sie alle Vorgänge, die bei der gewählten Bewegungsart relevant werden könnten. Die Liste reicht von der Bestandsbuchung bis hin zum WE/RE-Konto bzw. der Einkaufskontenfindung. Sie können hier erkennen, welches Konto gefunden wird oder ob, wie in unserem Fall, bei Einkaufs- und Einkaufsgegenkonto (Rahmen in Abbildung 3.29) die Kontenfindung nicht gepflegt ist.

Über die Schaltfläche **Bildaufbau prüfen** erreichen Sie eine weitere nützliche Funktion, nämlich den Vergleich der Feldsteuerungen von Bewegungsart und Sachkonto. Beide Elemente – Bewegungsart und Sachkonto – definieren für sich, welche Felder eingabebereit oder sogar Muss-Eingaben sein sollen. Nun kann es aber passieren, dass die Bewegungsart in MM nicht vorsieht, dass eine Kostenstelle in der Materialbuchung mitgegeben wird. Gleichzeitig könnte bei einem Sachkonto, das für die Bewegungsart in der Kontenfindung ermittelt wurde, die Kostenstelle eine Pflichteingabe sein. In dieser Situation kommt es zu einer Fehlermeldung, da das Sachkonto nicht alle notwendigen Informationen erhält. Über die Abgleichfunktion erhalten Sie eine Gegenüberstellung der Feldsteuerungen von Bewegungsarten und den aus der MM-Kontenfindung ermittelten Sachkonten.

In Abbildung 3.30 sehen Sie solch einen Vergleich. Ein Minus bedeutet, dass das Feld ausgeblendet ist. Bei einem Kreis handelt es sich um eine Kann-Eingabe. Muss-Felder werden mit einem Plus angezeigt.

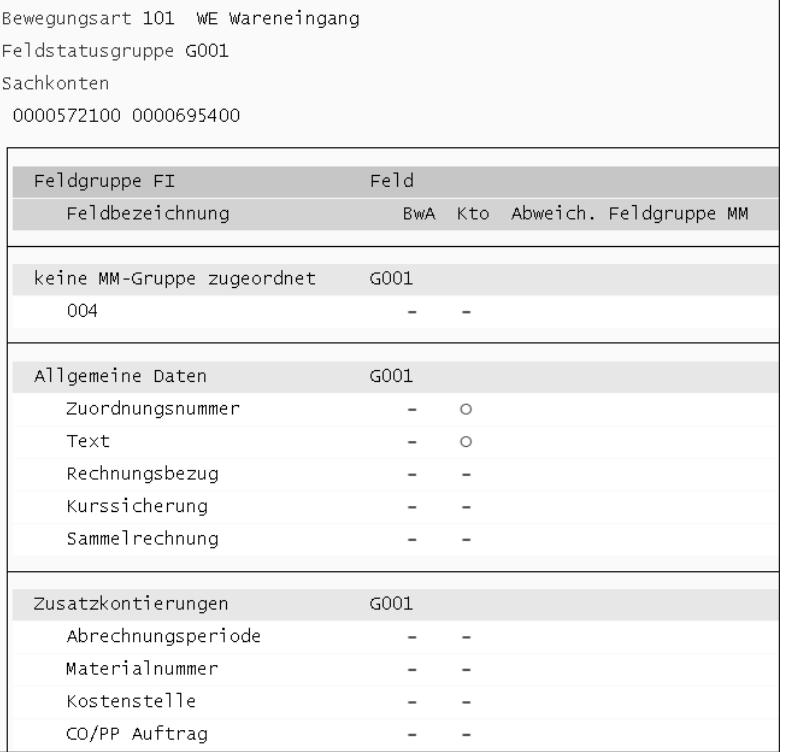

**Abbildung 3.30** Vergleich der Feldsteuerung von Bewegungsart und Sachkonto

Beide Funktionen – Simulation und Feldvergleich – benötigen wir nur im Falle einer Fehlermeldung; dann sind sie aber durchaus sehr nützlich.

**Vergleich der Feldsteuerung**

Damit haben wir nun alle Voraussetzungen für eine funktionierende Integration von Logistik und Rechnungswesen geschaffen. Alle werteflussrelevanten Vorgänge in MM sollten nun fehlerfrei übergeleitet werden. Rufen wir uns nun noch einmal den Einkaufsprozess von Abbildung 3.1 ins Gedächtnis. Laut dieses Modells ist der Wareneingang der nächste Prozessschritt nach der Bestellung.

### **3.5 Wareneingang**

**Wareneingang erforderlich?**

Die Entscheidung, ob ein *Wareneingang* erforderlich ist oder nicht, wird bereits in der Bestellung getroffen. Aus dem Kontierungstyp, den wir bereits in Abschnitt 3.2, »Bestellung als Basis des Beschaffungsprozesses«, kennengelernt haben, wird ein Vorschlag hierüber erzeugt. Ob wir diesen Vorschlag überschreiben können oder nicht, wird im Positionstyp gesteuert.

Die erste grundsätzliche Entscheidung, ob ein Wareneingang im System verbucht werden soll oder nicht, ist noch einfach zu treffen: Bei Lagermaterial, das mit einem Lieferschein am Tor angeliefert wird, werden Sie einen Wareneingang erwarten und entsprechend auch einbuchen können. Bei einem Streckengeschäft wird die Ware von Ihrem Lieferanten direkt an Ihre Kunden gesendet. Entsprechend werden Sie auch keinen Wareneingang verbuchen.

**Bewerteter/ unbewerteter Wareneingang**

Etwas schwieriger ist dann schon die Entscheidung darüber, ob ein Wareneingang bewertet oder unbewertet sein soll. Wenn wir in der Bestellung festlegen, dass der Wareneingang unbewertet sein soll, findet die Bewertung erst zum Rechnungseingang statt.

**Beispiel »Anlagenzugang«**

Am besten erkennen Sie die Konsequenzen der Entscheidung für einen bewerteten oder unbewerteten Wareneingang beim Zugang einer Anlage – einem Beispiel, das auch in der Praxis immer wieder diskutiert wird. Der Zeitpunkt der Bewertung entscheidet beim Anlagenzugang darüber, wann die Anlage erstmals bebucht wird.

Bei einem unbewerteten Wareneingang wird der Warenwert zunächst nur auf ein Verrechnungskonto gebucht. Das Verrechnungskonto wird mit dem Rechnungseingang gegen die aktive Anlage entlastet. Das für die Anlagenaktivierung relevante Ereignis ist also der Rechnungs- und nicht der Wareneingang.

Bei einem bewerteten Wareneingang wird der Warenwert mit dem Wareneingang direkt auf der Anlage verbucht. Wenn es sich dabei um eine aktive Anlage handelt, beginnt mit dem Datum des Wareneingangs auch die Berechnung der Abschreibungen. Dieses Vorgehen ist auch der übliche Weg.